# Ion AmpliSeq™ Transcriptome Mouse Gene Expression Kit **USER GUIDE**

for use with: Ion OneTouch™ 2 System Ion Chef™ System Ion GeneStudio™ S5 System Ion GeneStudio™ S5 Plus System Ion GeneStudio™ S5 Prime System Ion S5™ System Ion S5™ XL System Ion Proton™ System

Catalog Numbers A36553, A36554, and A36555 Publication Number MAN0017343 Revision B.0

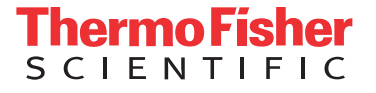

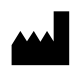

**Manufacturer:** Life Technologies Corporation | 5781 Van Allen Way | Carlsbad, CA 92008

The information in this guide is subject to change without notice.

DISCLAIMER: TO THE EXTENT ALLOWED BY LAW, THERMO FISHER SCIENTIFIC INC. AND/OR ITS AFFILIATE(S) WILL NOT BE LIABLE FOR SPECIAL, INCIDENTAL, INDIRECT, PUNITIVE, MULTIPLE, OR CONSEQUENTIAL DAMAGES IN CONNECTION WITH OR ARISING FROM THIS DOCUMENT, INCLUDING YOUR USE OF IT.

#### **Revision history:** Pub. No. MAN0017343

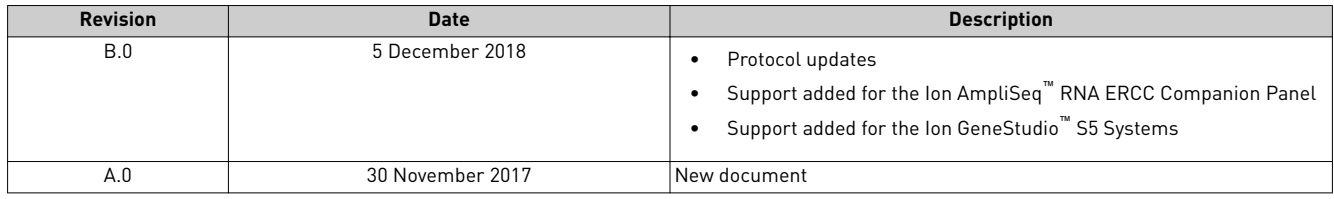

**Important Licensing Information**: These products may be covered by one or more Limited Use Label Licenses. By use of these products, you accept the terms and conditions of all applicable Limited Use Label Licenses.

**Trademarks**: All trademarks are the property of Thermo Fisher Scientific and its subsidiaries unless otherwise specified. Agencourt and AMPure are trademarks of Beckman Coulter, Inc. Eppendorf LoBind is a trademark of Eppendorf AG. Agilent and Bioanalyzer are trademarks of Agilent Technologies, Inc. LabChip is a trademark of Caliper Technologies Corp. TaqMan is a registered trademark of Roche Molecular Systems, Inc., used under permission and license.

©2018 Thermo Fisher Scientific Inc. All rights reserved.

# Contents

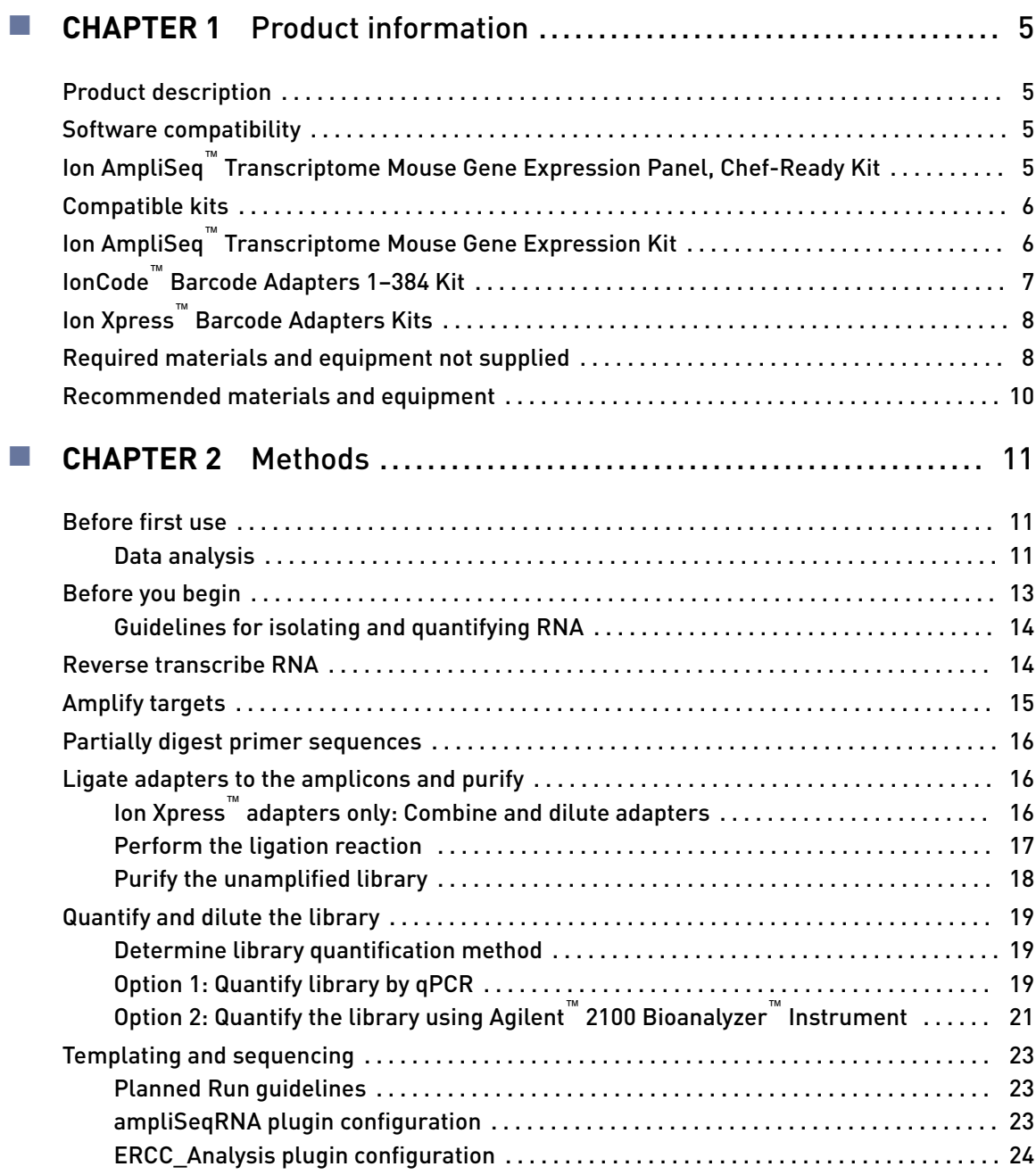

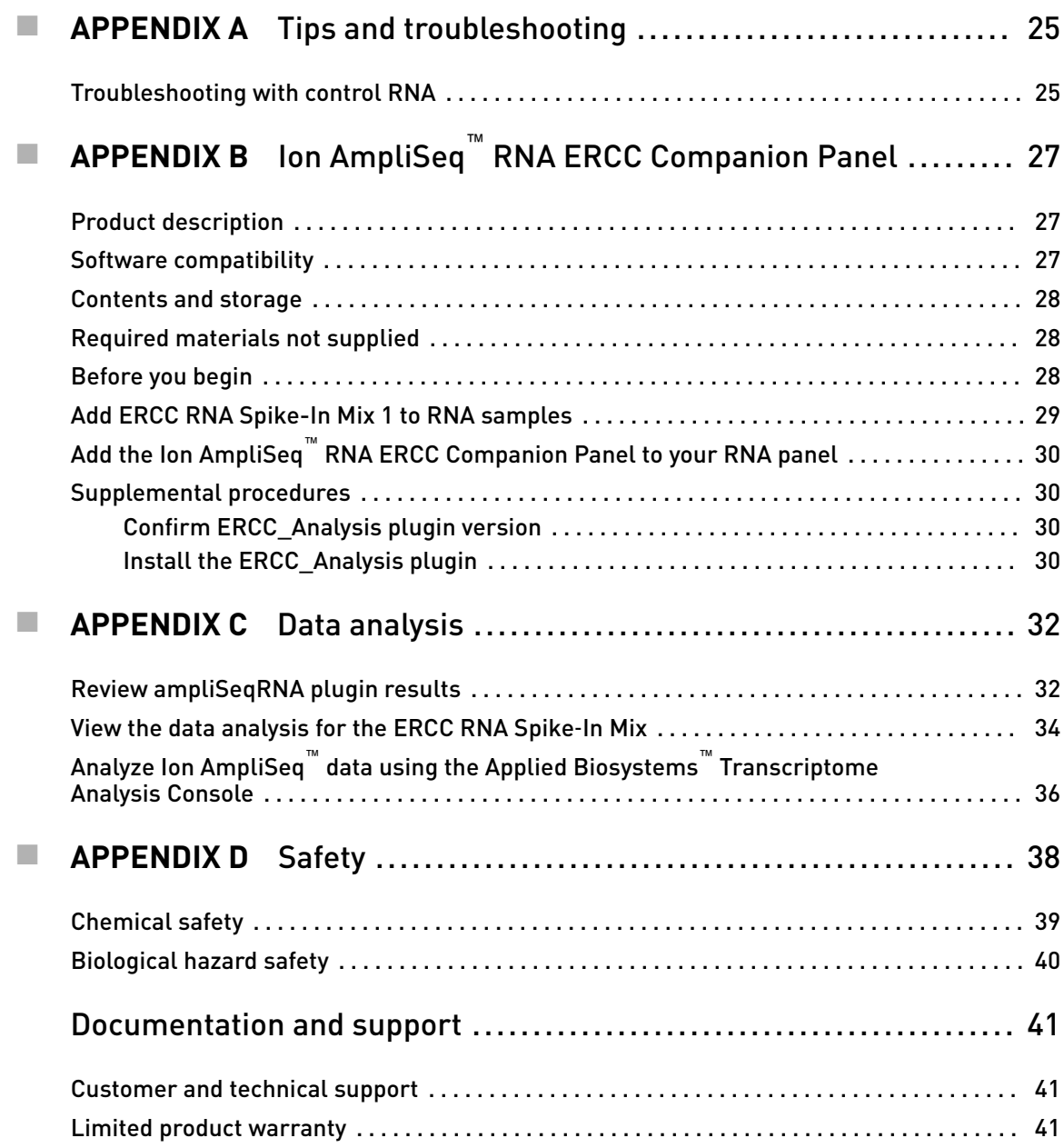

<span id="page-4-0"></span>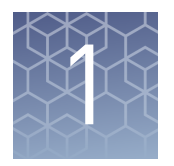

# Product information

IMPORTANT! Before using this product, read and understand the information in the "Safety" appendix in this document.

### **Product description**

The Ion AmpliSeq™ Gene Expression Core Panel provides gene-level expression information from a single multiplexed panel targeting over 20,000 genes (> 90% of the RefSeq gene database). Library preparation with the kit requires 10 ng of total RNA input, without the need for poly (A) selection or ribosomal RNA depletion.

This guide describes the manual procedure for using the Ion AmpliSeq<sup>™</sup> Transcriptome Mouse Gene Expression Core Panel from the Ion AmpliSeq<sup>™</sup> Transcriptome Mouse Gene Expression Kit to prepare libraries from RNA.

In addition, instructions for using the Ion AmpliSeq™ RNA ERCC Companion Panel are provided. The Ion AmpliSeq™ RNA ERCC Companion Panel in combination with the ERCC RNA Spike-In Mix enables performance assessment of libraries in gene expression experiments on Ion Torrent™ sequencing platforms. (For details, see Appendix B, "Ion AmpliSeq™ [RNA ERCC Companion Panel"\)](#page-26-0).

### **Software compatibility**

The Ion AmpliSeq™ Transcriptome Mouse Gene Expression Core Panel is compatible with Torrent Suite™ Software version 5.8 and later. Be sure to update your Torrent Server to the latest available version of Torrent Suite™ Software before using this kit.

# **Ion AmpliSeq**™  **Transcriptome Mouse Gene Expression Panel, Chef-Ready Kit**

The Ion AmpliSeq™ Transcriptome Mouse Gene Expression Panel, Chef-Ready Kit  $(Cat. No. A36412, ordered separately)$  provides reagents for using the Ion AmpliSeq<sup>™</sup> Transcriptome Mouse Gene Expression Panel on the Ion Chef™ System. The Ion AmpliSeq™ Transcriptome Mouse Gene Expression Panel, Chef-Ready Kit consists of Ion AmpliSeq™ Transcriptome Mouse Gene Expression Core Panel tubes, which are ready to load into an Ion AmpliSeq™ Chef Reagents DL8 cartridge, and the Ion AmpliSeq™ Kit for Chef DL8, which contains all the reagents and supplies sufficient for preparing 32 libraries. See the *Ion AmpliSeq™ Library Preparation on the Ion Chef™ System User Guide* (Pub. No. MAN0013432) for more information.

<span id="page-5-0"></span>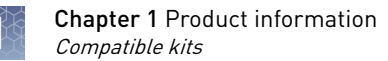

## **Compatible kits**

The panel is optimized to work with the following kits:

- Ion AmpliSeq™ Library Kit Plus
- Ion Xpress™ Barcode Adapters
- IonCode™ Barcode Adaptors
- Ion AmpliSeq™ RNA ERCC Companion Panel and ERCC RNA Spike-In Mix
- Templating kits for:
	- Ion Chef™ System
	- Ion OneTouch™ 2 System
- Sequencing kits for:
	- Ion GeneStudio™ S5 System
	- Ion GeneStudio™ S5 Plus System
	- Ion GeneStudio™ S5 Plus System
	- Ion S5™ System
	- Ion S5™ XL Systems
	- Ion Proton™ System

# **Ion AmpliSeq**™  **Transcriptome Mouse Gene Expression Kit**

The Ion AmpliSeq™ Transcriptome Mouse Gene Expression Kit (Cat. Nos. A36553, A36554, and A36555) provides reagents for 24, 96, and 384 libraries, respectively.

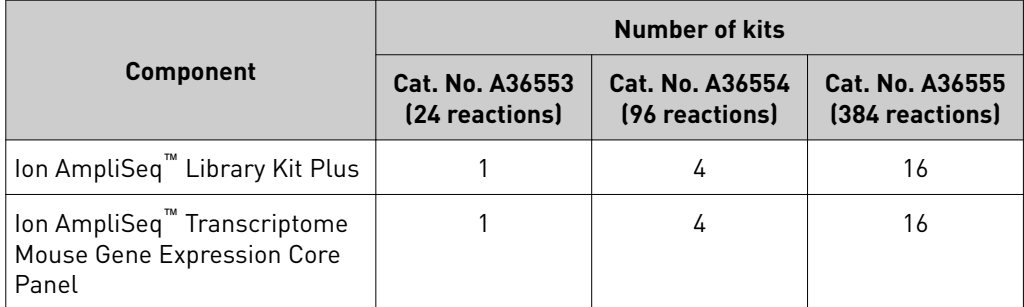

The kit components for each kit are shown in the following table. The amount of each component is indicated for a single kit.

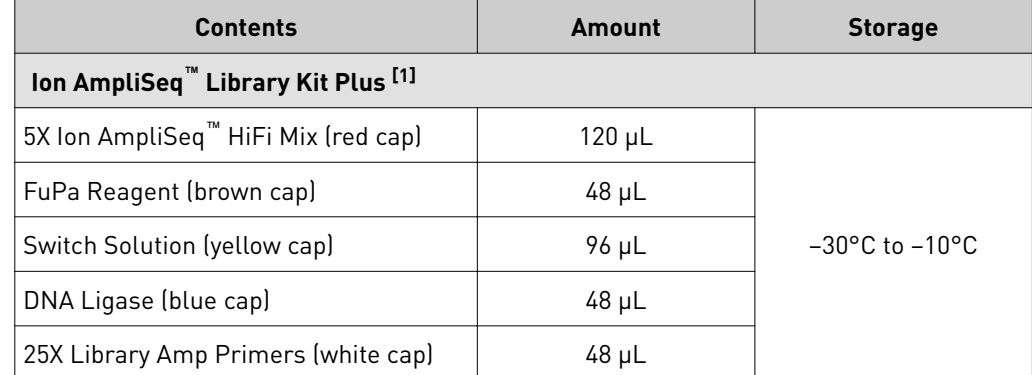

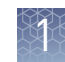

<span id="page-6-0"></span>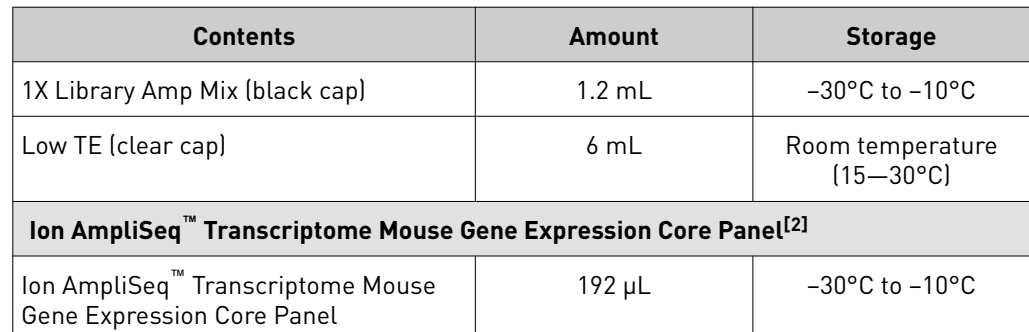

[1] Kit is shipped on frozen gel packs. Store as indicated.

[2] Shipped on dry ice. Store as indicated.

# **IonCode**™  **Barcode Adapters 1–384 Kit**

The IonCode™ Barcode Adapters 1–384 Kit (Cat. No. A29751) provides 384 different pre-mixed adapters in a convenient 96-well plate format. These barcode adapters, or Ion Xpress™ Barcode Adapters, are required to run multiple libraries per sequencing chip, and are ordered separately.

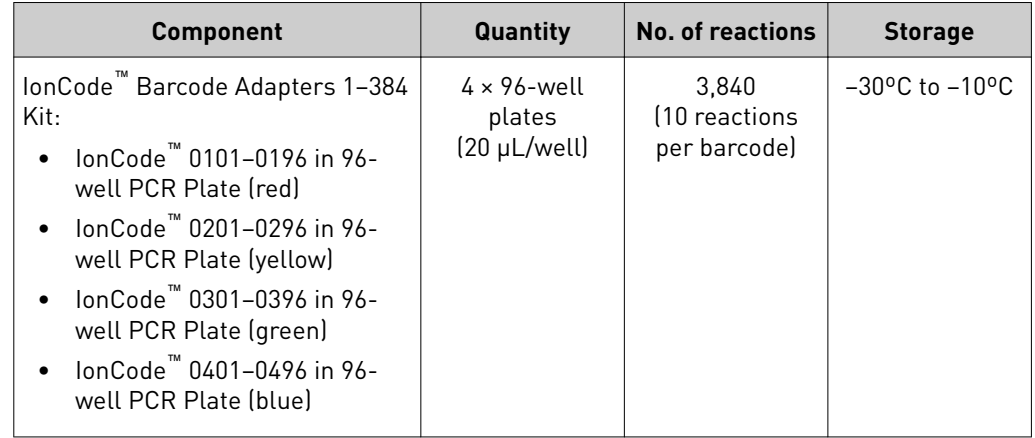

# <span id="page-7-0"></span>**Ion Xpress**™  **Barcode Adapters Kits**

Each kit provides 16 different barcode adapters, sufficient for ~640 Ion AmpliSeq™ libraries. These barcode adapters, or IonCode™ Barcode Adapters, are required to run multiple libraries per sequencing chip, and are ordered separately.

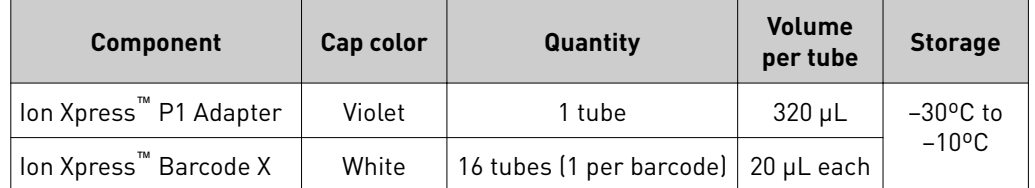

The following Ion Xpress™ Barcode Adapters Kits are available:

- Ion Xpress™ Barcode Adapters 1–16 (Cat. No. 4471250)
- Ion Xpress™ Barcode Adapters 17–32 (Cat. No. 4474009)
- Ion Xpress™ Barcode Adapters 33–48 (Cat. No. 4474518)
- Ion Xpress™ Barcode Adapters 49–64 (Cat. No. 4474519)
- Ion Xpress™ Barcode Adapters 65–80 (Cat. No. 4474520)
- Ion Xpress™ Barcode Adapters 81–96 (Cat. No. 4474521)
- Ion Xpress™ Barcode Adapters 1–96 (Cat. No. 4474517; Complete set of adapters)

### **Required materials and equipment not supplied**

Unless otherwise specified, all materials are available from Thermo Fisher Scientific (www.thermofisher.com). MLS: Fisher Scientific (www.fisherscientific.com) or major laboratory suppliers.

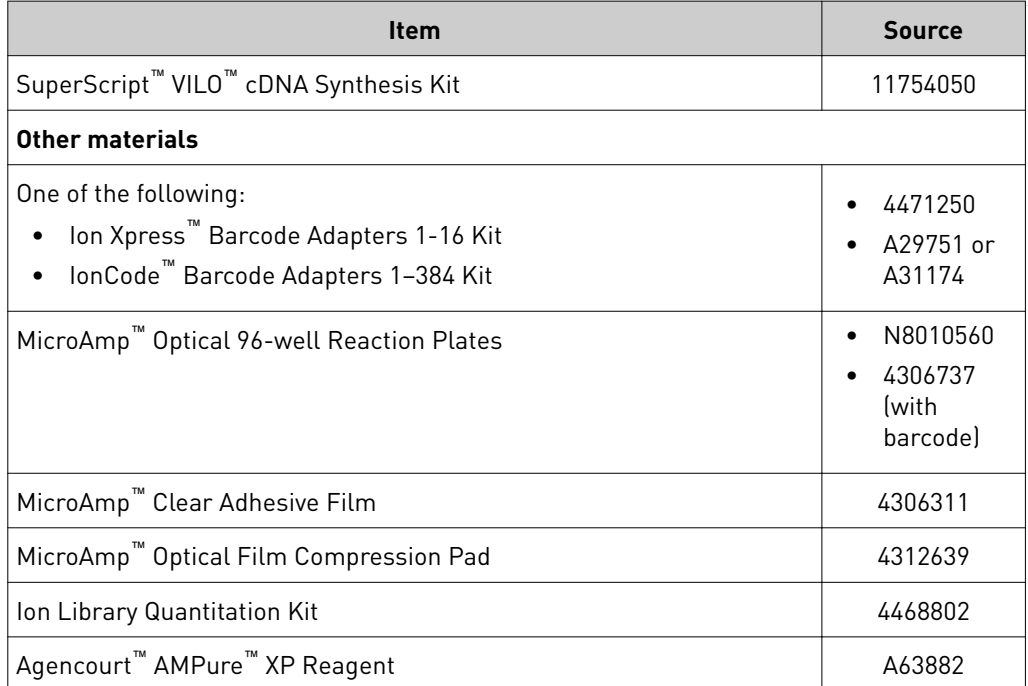

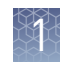

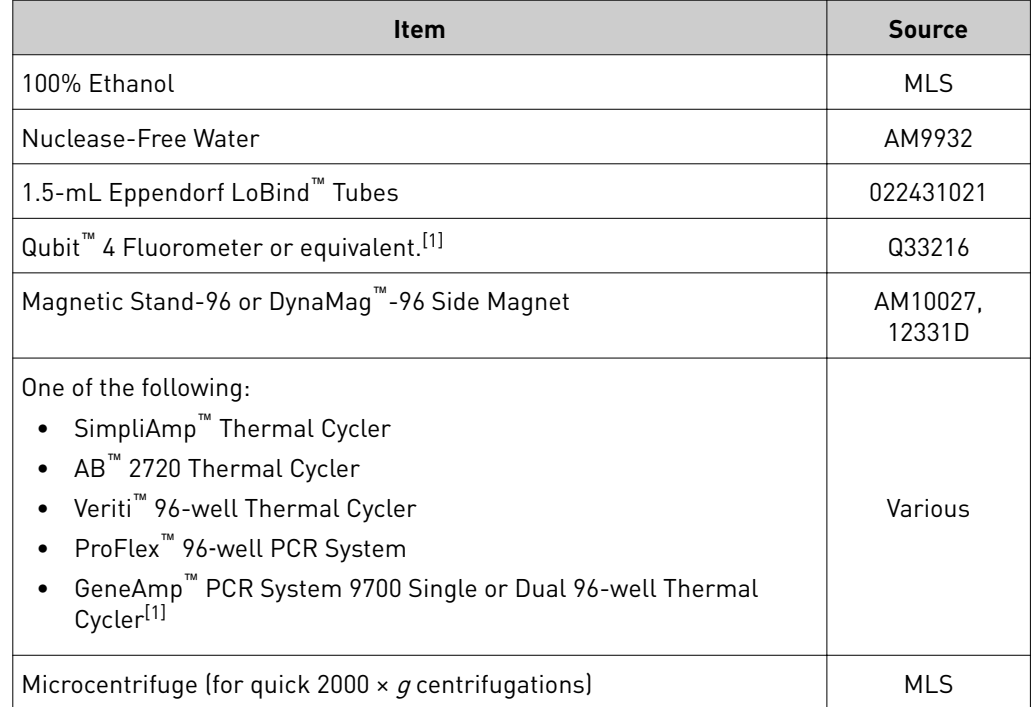

[1] The Qubit™ 3.0 Fluorometer and Qubit™ 2.0 Fluorometer are supported but no longer available for purchase.

<span id="page-9-0"></span>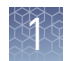

# **Recommended materials and equipment**

Unless otherwise specified, all materials are available from Thermo Fisher Scientific (www.thermofisher.com). MLS: Fisher Scientific (www.fisherscientific.com) or major laboratory suppliers.

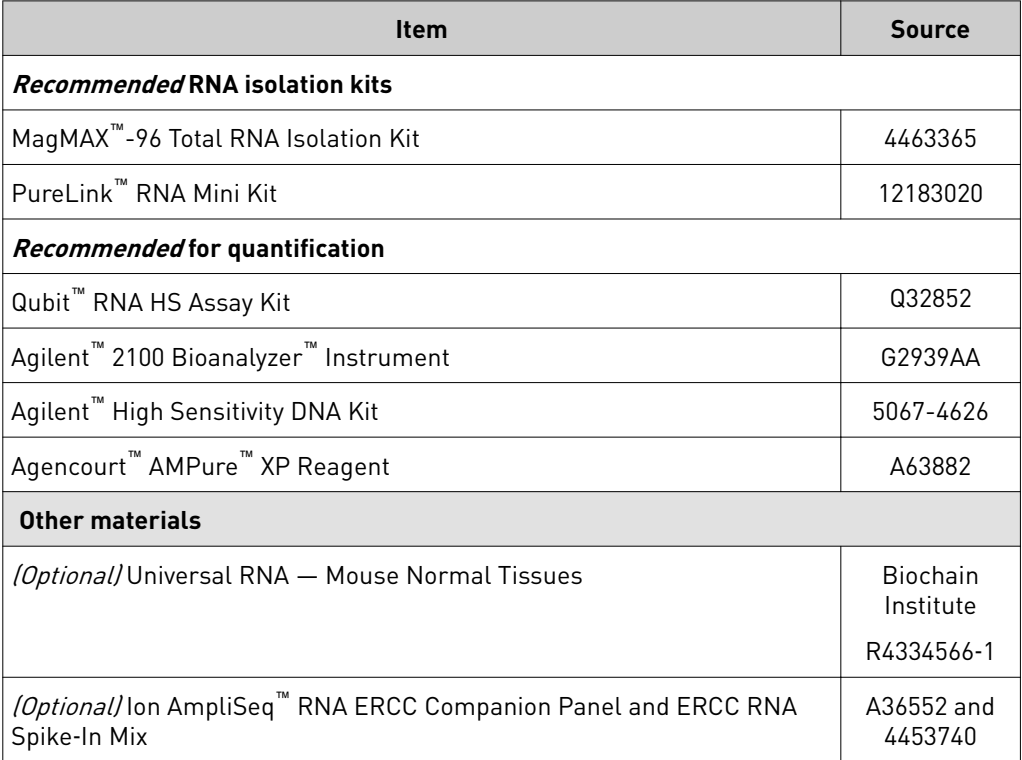

# Methods

<span id="page-10-0"></span>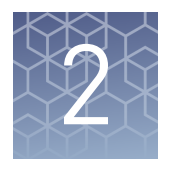

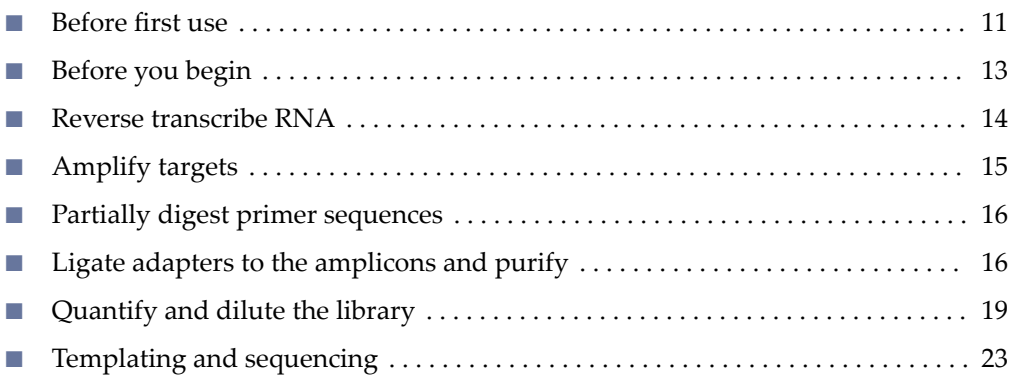

#### Note:

See the *Ion AmpliSeq™ Library Preparation on the Ion Chef™ System User Guide* (Pub. No. MAN0013432) for instructions to run the Ion AmpliSeq™ Transcriptome Mouse Gene Expression Core Panel on the Ion Chef™ Instrument.

## **Before first use**

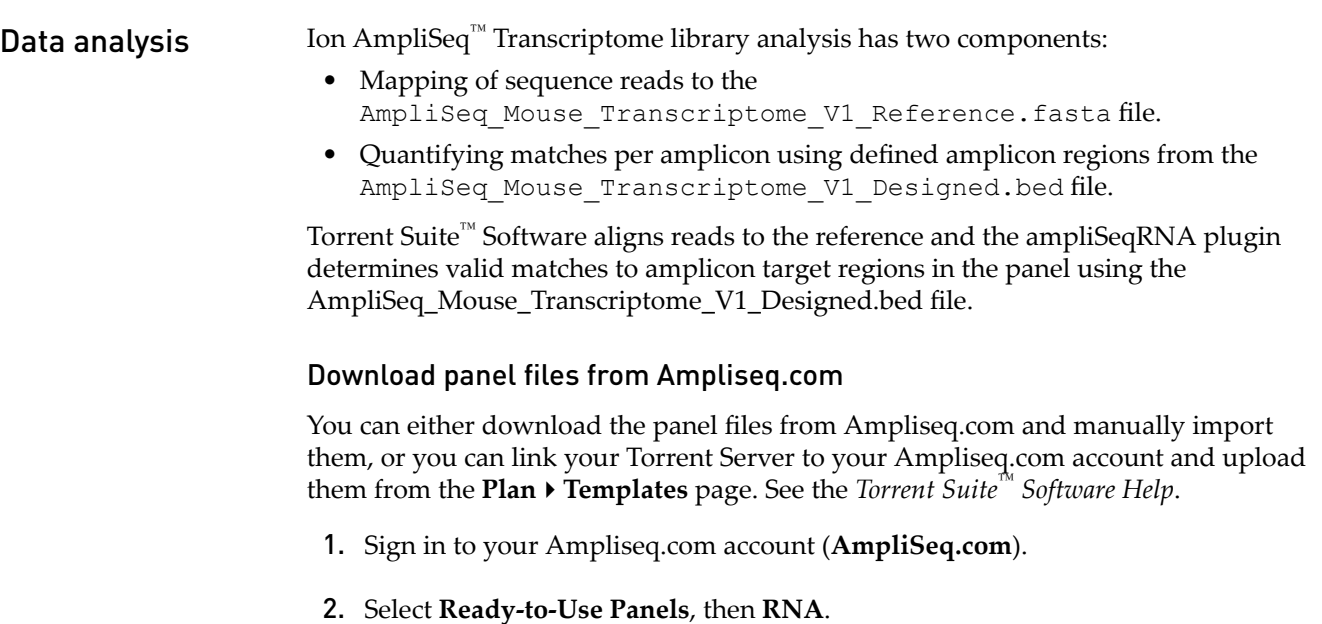

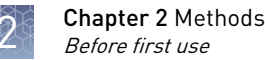

3. Find the **Ion AmpliSeq Transcriptome Mouse Gene Expression Research Panel** and click **Download panel files**. A compressed folder that is named

**Ion\_AmpliSeq\_Mouse\_Transcriptome\_V1.zip** downloads.

- 4. Extract the files from the compressed folder.
- 5. Find the AmpliSeq\_Mouse\_Transcriptome\_V1\_Reference.fasta and AmpliSeq\_Mouse\_Transcriptome\_V1\_Designed.bed files, then save them to a storage location.

You can also contact Technical support for help. See ["Customer and technical](#page-40-0) [support" on page 41.](#page-40-0)

6. See "Import the Ion AmpliSeq™ Transcriptome mapping reference" on page 12 to install the AmpliSeq Mouse Transcriptome V1 Reference.fasta and ["Upload a target regions fileȃ on page 13](#page-12-0) to install the AmpliSeq\_Mouse\_Transcriptome\_V1\_Designed.bed file.

#### Import the Ion AmpliSeq™ Transcriptome mapping reference

The mouse transcriptome reference is not a preloaded reference in Torrent Suite<sup>™</sup> Software; however, you can import it as a custom reference.

- 1. Download the AmpliSeq Mouse Transcriptome V1 Reference.fasta file from ampliseq.com or your Field Applications Specialist (FAS). See ["Download panel files from Ampliseq.com" on page 11](#page-10-0) for more information.
- 2. In Torrent Suite™ Software, click **(Ĵings)**4**References**.
- 3. Click **Import Custom Reference**.
- 4. In the **Add Reference Sequence** dialog box, upload the AmpliSeq Mouse Transcriptome V1 Reference.fasta file from your local storage. The transcript index creation takes a few minutes.
	- a. Select the **Upload File** tab.
	- b. Click **Select File**, then navigate to and select the file from your local storage.
	- c. Click **Open**.
- 5. Complete the information required in the following fields.

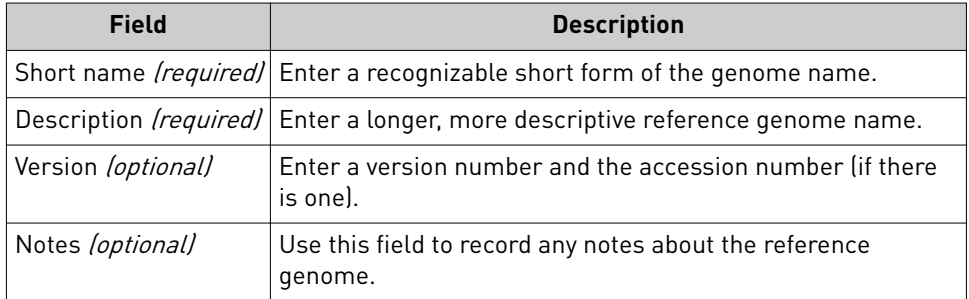

6. Click **Import Reference**.

<span id="page-12-0"></span>The reference genome and associated information is added to the **Reference Sequences** table.

#### Upload a target regions file

You must upload the AmpliSeq\_Mouse\_Transcriptome\_V1\_Designed.bed to Torrent Suite™ Software before you can create a Planned Run.

- 1. Click **(Ĵings)**4**References** , then click **Target Regions** in the left navigation menu.
- 2. In the **Target Regions** screen, click **Add Target Regions**.
- 3. In the **New Target Region**s screen, click **Select File**, then navigate to the AmpliSeq Mouse Transcriptome V1 Designed.bed file to be uploaded.
- 4. Select the AmpliSeq Mouse Transcriptome V1 reference sequence from the Reference dropdown list.
- 5. *(Optional)* Add a description and notes.

#### 6. Click **Upload Target Regions File**.

Wait while the file is validated. The status is updated to **Successfully Completed** after the upload finishes.

Note: For large files, validation can take several minutes. Refresh your browser to check that validation is complete.

### **Before you begin**

- Thaw components that contain enzymes—such as 5X Ion AmpliSeq™ HiFi Mix, FuPa Reagent, and DNA Ligase—on ice, and keep on ice during procedure. All other components, including primer pools, can be thawed at room temperature. Gently vortex and centrifuge before use.
- If there is visible precipitate in the Switch Solution or the tube cap after thawing, vortex or pipet up and down at room temperature to resuspend.
- Minimize freeze-thawing of Ion AmpliSeq™ Gene Expression Core Panel and 5X  $VILO<sup>TM</sup>$  Reaction Mix by aliquoting if needed for your experiments.
- Use good laboratory practices to minimize cross-contamination of products. If possible, perform PCR setup in an area or room that is separate from template preparation. Always change pipette tips between samples.
- Do not reuse MicroAmp™ Clear Adhesive Films.
- Pipet viscous solutions slowly and ensure complete mixing by vigorous vortexing or pipetting up and down several times.

<span id="page-13-0"></span>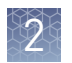

#### Guidelines for isolating and quantifying RNA

• A list of recommended RNA isolation kits is provided in ["Required materials and](#page-7-0) [equipment not supplied" on page 8](#page-7-0).

IMPORTANT! We strongly recommend DNase treatment of RNA samples. Follow the DNase treatment instructions in RNA isolation kit manual, or use TURBO DNA-*free™* Kit (Cat. No. AM1907) for DNase treatment. Although DNase-treated total RNA is the recommended input, you can also start from poly(A)+ RNA or rRNA-depleted RNA. When poly (A)+ RNA is used, amplicons corresponding to genes without  $poly(A)$  tail will not be amplified.

• A list of recommended kits and instruments for quantifying RNA is provided in ["Required materials and equipment not supplied" on page 8.](#page-7-0) We recommend the Qubit<sup>™</sup> RNA HS Assay Kit (Cat. No. Q32852) for quantifying unfixed RNA.

## **Reverse transcribe RNA**

- 1. If you are using the ERCC RNA Spike-In Mix and the Ion AmpliSeq<sup>™</sup> RNA ERCC Companion Panel proceed to [Appendix B, "Ion AmpliSeq](#page-26-0)™ RNA ERCC [Companion Panel".](#page-26-0)
- 2. For each sample, add the following components into a single well of a 96-well PCR plate on ice. Prepare a master mix for multiple reactions, adding the enzyme last.

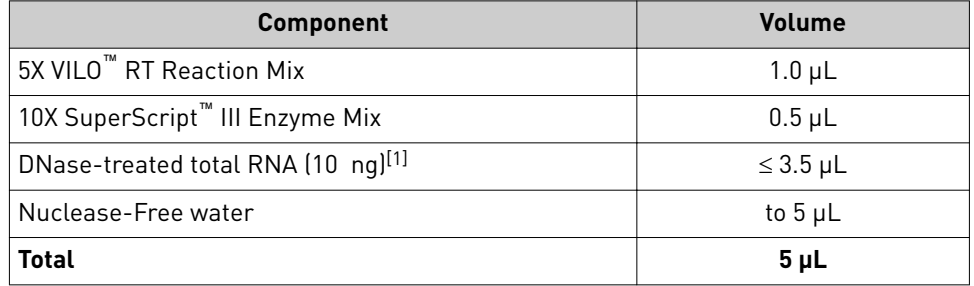

[1] Input amount can range from 0.1-100 ng for high quality RNA. PCR cycles must be adjusted accordingly.

- 3. Seal the plate with MicroAmp<sup>™</sup> adhesive film, vortex thoroughly, then centrifuge to collect droplets.
- 4. Load the plate in the thermal cycler, then run the following program to synthesize cDNA.

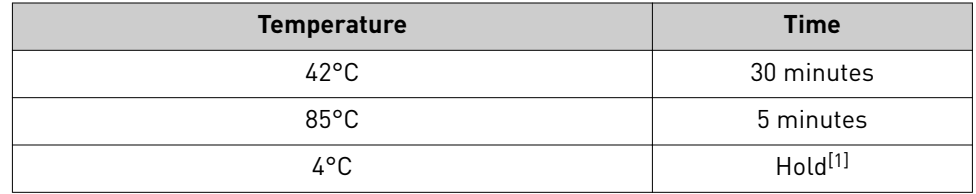

[1] Samples can be held at 4°C overnight.

STOPPING POINT Samples can be stored at 4°C overnight. For longer periods, store at –20°C.

### <span id="page-14-0"></span>**Amplify targets**

1. For each reaction, combine the following components on ice. Prepare a master mix for multiple reactions, adding the enzyme last.

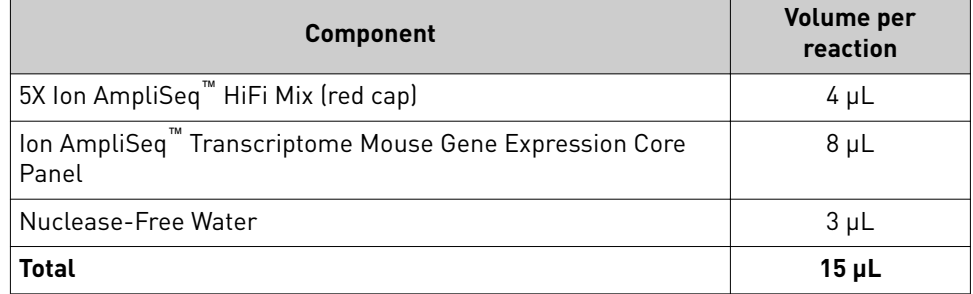

- 2. If a master mix was prepared, gently vortex PCR master mix, then centrifuge briefly to collect droplets.
- **3.** Remove the plate seal from the reverse transcription reaction, then add 15  $\mu$ L of PCR master mix to each reaction well of the plate.
- 4. Seal the plate, vortex thoroughly, then centrifuge to collect droplets.

Note: Use a new adhesive film to avoid cross-contamination. Due to the long PCR incubation time and small reaction volumes, be sure to seal the plate well and/or use a compression pad to minimize evaporation.

5. Load the plate in the thermal cycler, then run the following program.

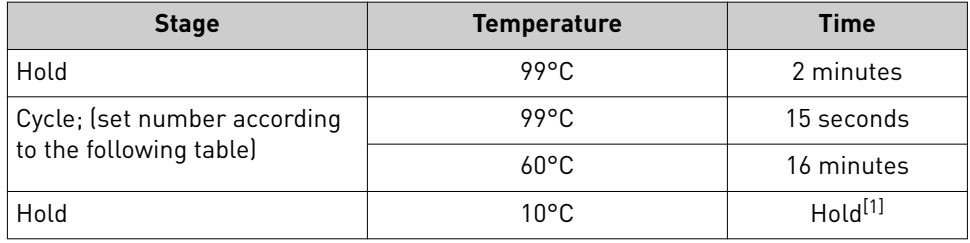

[1] You can hold samples at 4°C overnight.

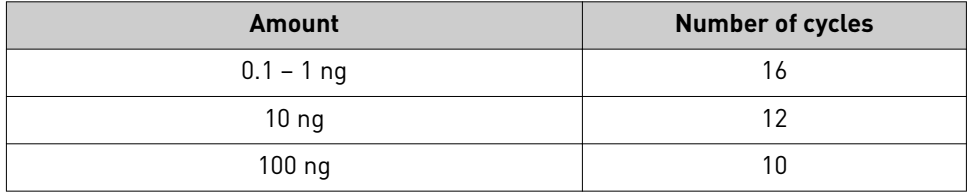

IMPORTANT! Use recommended input amount and number of PCR cycles to avoid bias in gene expression levels due to PCR saturation.

STOPPING POINT You can store PCR products at 4°C overnight. For longer periods, store at –20°C.

<span id="page-15-0"></span>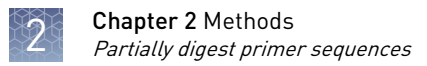

### **Partially digest primer sequences**

- 1. Carefully remove the plate seal, then add  $2 \mu L$  of FuPa Reagent (brown cap) to each amplified sample.
- 2. Seal the plate, vortex thoroughly, then centrifuge to collect droplets. Alternatively, mix by pipetting at least half the total volume up and down at least 5 times before sealing the plate.
- 3. Load the plate in the thermal cycler, then run the following program.

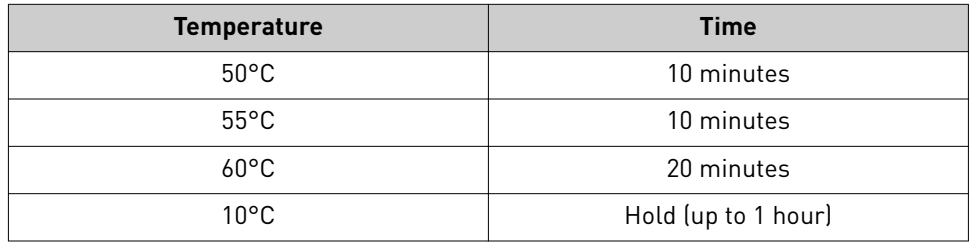

IMPORTANT! Do not freeze samples at this point. Proceed to next step within 1 hour.

## **Ligate adapters to the amplicons and purify**

When sequencing multiple libraries on a single chip, you *must* ligate a different barcode adapter to each library. DNA and RNA libraries from the same sample also require different barcodes.

IonCode™ Adapters are provided at the appropriate concentration and include forward and reverse adapters in a single well. No further handling is necessary.

Ion Xpress™ adapters require handling and dilution as described below.

IMPORTANT! When handling barcoded adapters, be careful to avoid cross contamination by changing gloves frequently and opening one tube at a time.

#### Ion Xpress™ adapters only: Combine and dilute adapters

For each barcode X selected, prepare a mix of Ion P1 Adapter and Ion Xpress<sup>™</sup> Barcode X at a final dilution of 1:4 for each adapter. For example, combine the volumes indicated in the following table. Scale volumes as necessary. Use 2 µL of this barcode adapter mix in step 3 below.

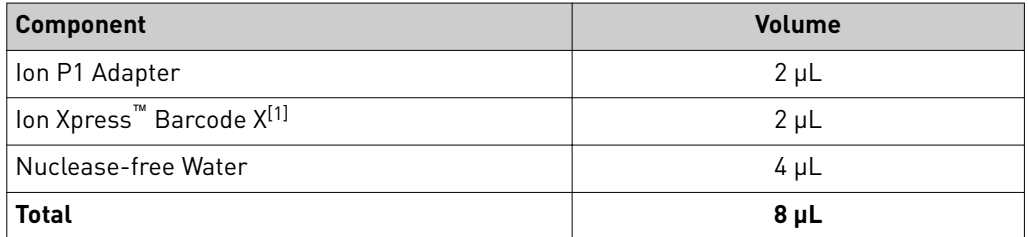

 $[1]$  X = barcode chosen

Note: Store diluted adapters at –20°C.

#### <span id="page-16-0"></span>Perform the ligation reaction

- 1. If there is visible precipitate in the Switch Solution or the tube cap after thawing, vortex or pipet up and down at room temperature to resuspend before pipetting.
- 2. Briefly centrifuge the plate to collect the contents.
- 3. Carefully remove the plate seal, then add the following components in the order that is listed to each well containing digested amplicons. If preparing multiple non-barcoded libraries, a master mix of Switch Solution and adapters can be combined before addition.

IMPORTANT! Add the DNA Ligase last. Do not combine DNA Ligase and adapters before adding to digested amplicons.

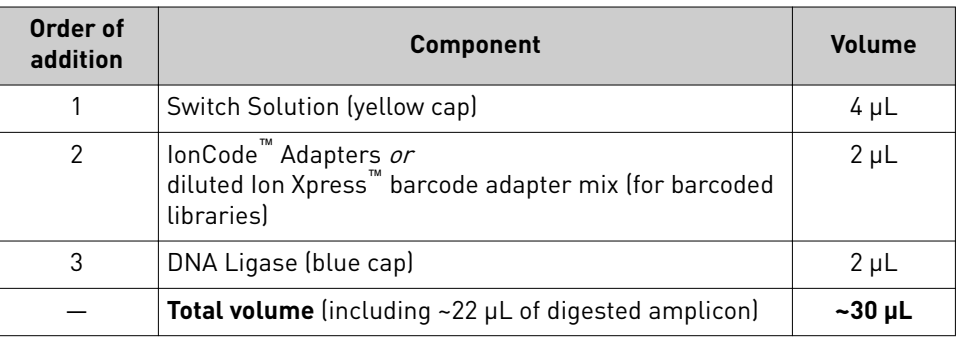

- 4. Seal the plate with a new MicroAmp<sup>™</sup> Clear Adhesive Film, vortex thoroughly, then briefly centrifuge to collect droplets. Alternatively, mix by pipetting at least half the total volume up and down at least 5 times before sealing the plate.
- 5. Place a MicroAmp<sup>™</sup> Compression Pad on the plate, load in the thermal cycler, then run the following program:

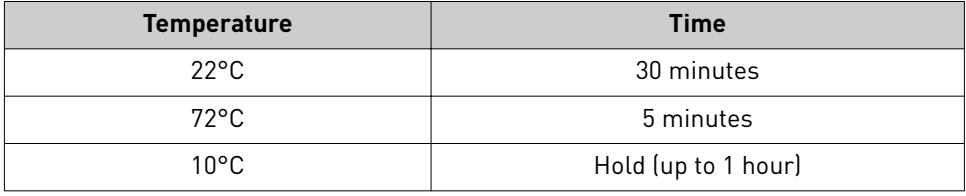

STOPPING POINT Samples can be stored for up to 24 hours at 10°C on the thermal cycler. For longer periods, store at –20°C.

<span id="page-17-0"></span>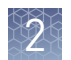

#### Purify the unamplified library

**IMPORTANT!** Bring the AMPure<sup>™</sup> XP Reagent to room temperature, then vortex thoroughly to disperse the beads before use. Pipet the suspension slowly.

IMPORTANT! Use freshly prepared 70% ethanol for the next steps. Combine 230 µL of 100% ethanol with 100 µL of Nuclease-Free Water per sample.

- 1. Carefully remove the plate seal, then add 45 µL (1.5X sample volume) of Agencourt<sup>™</sup> AMPure<sup>™</sup> XP Reagent to each library, then pipet up and down 5 times to thoroughly mix the bead suspension with the DNA.
- 2. Incubate the mixture for 5 minutes at room temperature.
- 3. Place the plate in a magnetic rack such as the DynaMag™-96 Side Magnet (Cat. No. 12331D), then incubate for 2 minutes or until solution clears. Carefully remove, then discard the supernatant without disturbing the pellet.
- 4. Add 150 µL of freshly prepared 70% ethanol and move the plate side-to-side in the two positions of the magnet to wash the beads, then remove and discard the supernatant without disturbing the pellet.

Note: If your magnet does not have two positions for shifting the beads, remove the plate from the magnet and gently pipet up and down 5 times (with the pipettor set at 100 µL), then return the plate to the magnet and incubate for 2 minutes or until the solution clears.

- 5. Repeat step 4 for a second wash.
- 6. Use a 10- or 20-µL pipettor to remove all ethanol droplets from the wells. Keeping the plate in the magnet, air-dry the beads at room temperature for 2 minutes.

Proceed immediately to ["Quantify and dilute the library" on page 19](#page-18-0).

# <span id="page-18-0"></span>**Quantify and dilute the library**

Determine library quantification method

The following kits are recommended for library quantification.

- Ion Library TaqMan<sup>®</sup> Quantitation Kit
- Agilent™ 2100 Bioanalyzer™ Instrument

#### Option 1: Quantify library by qPCR

- Elute the unamplified library
- 1. Remove the plate containing the Ion AmpliSeq<sup>™</sup> Transcriptome library from the magnet, then add 50 µL of Low TE to the pellet to disperse the beads. Seal the plate, vortex thoroughly, then centrifuge down to collect droplets. Alternatively, mix by pipetting at least half the total volume up and down at least 5 times before sealing the plate.
- **2.** Place the plate in the magnet for at least 2 minutes. Transfer 45  $\mu$ L of the supernatant to new wells on the same plate.

**Note:** Use a smaller volume (45  $\mu$ L instead of 50  $\mu$ L) to avoid bead carryover during transferring. You may also leave the plate on the magnet before transferring final libraries for quantification or template preparation.

#### Quantify library by qPCR and calculate dilution factor

- 1. Prepare five 10-fold serial dilutions of the *E. coli* DH10B Ion Control Library (~68 pM; from the Ion Library TaqMan® Quantitation Kit) at 6.8 pM, 0.68 pM, 0.068 pM, 0.0068 pM, and 0.00068 pM (standards 1–5). Mark these as standards, then use these concentrations in the qPCR instrument software.
- 2. Dilute each Ion AmpliSeq<sup>™</sup> Transcriptome library using the following recommendations.

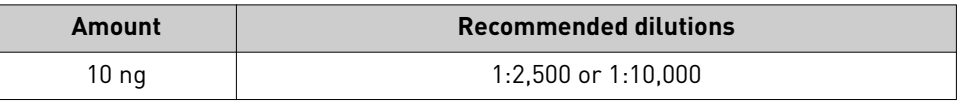

3. Prepare reaction mixtures for 3 wells for each library and standard sample. Use the following tables to calculate the required volume for the master mix.

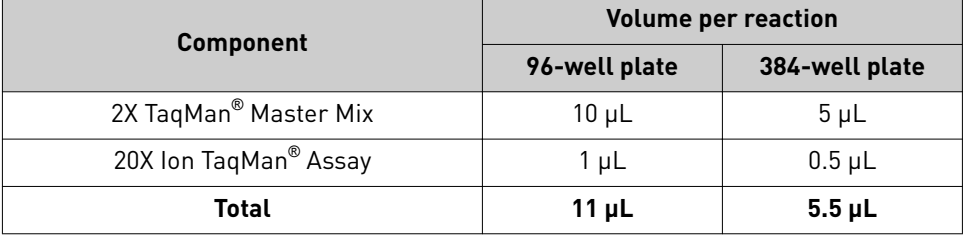

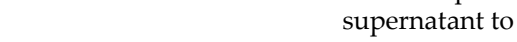

4. Perform one of the following actions based on your choice of plates:

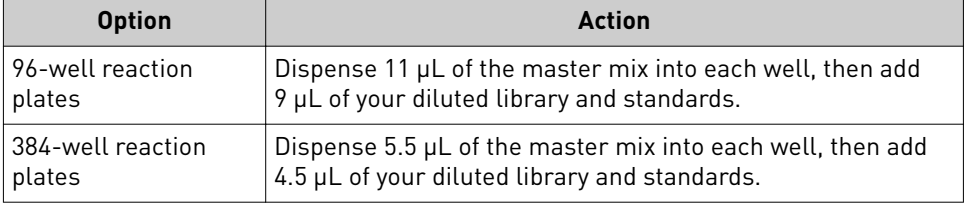

5. Load the plate in the real-time instrument, then run the following program.

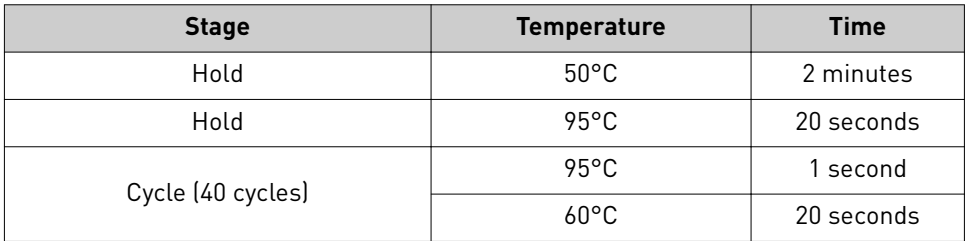

- 6. Following qPCR, calculate the average concentration of the undiluted Ion AmpliSeq™ Transcriptome library by multiplying the concentration that is determined with qPCR by the library dilution that is used in the assay.
- 7. If the library concentration is greater than 70 pM, normalize the final library concentration to 70 pM, then pool barcoded libraries for templating and sequencing by combining an equal volume of each barcoded library. Alternatively, if one or more libraries is <70 pM, dilute each library to the same concentration, and pool by combining an equal volume of each. Expected yield: 0.5–5.0 nM

<span id="page-20-0"></span>Option 2: Quantify the library using Agilent™ 2100 Bioanalyzer™ Instrument

Note: We do not recommend this option for libraries prepared from RNA.

#### Amplify the library

- 1. Remove the plate containing the Ion AmpliSeq™ Transcriptome library from the magnet, then add 50 µL of 1X Library Amp Mix and 2 µL of 25X Library Amp Primers to each bead pellet. Pipet the mixture up and down 5 times to mix thoroughly.
- 2. Place the plate back on the magnet for at least 2 minutes or until solution clears, then carefully transfer  $\sim 50 \mu L$  of supernatant from each well to clean plate without disturbing the pellet.

Note: *(Optional)* Alternatively, amplify the library in the presence of the AMPure™ XP Reagent.

**3.** Seal the plate with MicroAmp™ Adhesive Film, place a MicroAmp™ Compression Pad on the plate, load in the thermocycler, then run the following program:

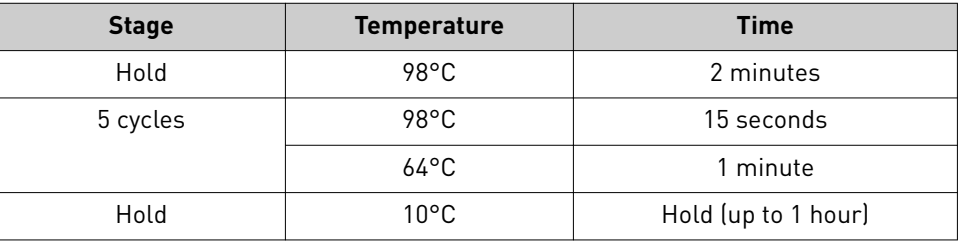

STOPPING POINT *(Optional)* You can store samples at –20°C.

#### Purify the amplified library

- 1. Add 25 μL of Agencourt™ AMPure™ XP Reagent (at room temperature) to each plate well containing  $\sim$  50  $\mu$ L of sample, then pipet up and down 5 times to thoroughly mix the bead suspension with the DNA.
- 2. Incubate the mixture for 5 minutes at room temperature.
- 3. Place the plate in a DynaMag<sup>™</sup>-96 Side Magnet for at least 3 minutes or until solution is completely clear.
- 4. Carefully transfer the supernatant to a new well on the same plate without disturbing the pellet. Discard the pellet.
- 5. Remove the plate from the magnet. To the supernatant from previous step, add 60 µL of Agencourt<sup>™</sup> AMPure<sup>™</sup> XP Reagent, then pipet up and down 5 times to thoroughly mix the bead suspension with the DNA.
- 6. Incubate the mixture for 5 minutes at room temperature.
- 7. Place the plate in the magnet for 5 minutes or until the solution is clear. Carefully remove, then discard the supernatant without disturbing the pellet.

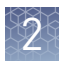

- 8. Add 150  $\mu$ L of freshly prepared 70% ethanol to each well, then move the plate side to side in the magnet to wash the beads. Remove, then discard the supernatant without disturbing the pellet.
- 9. Repeat step 8 for a second wash.
- **10.** Use a 10- or 20- $\mu$ L pipette to remove all ethanol droplets from the wells. Keeping the plate in the magnet, air-dry the beads at room temperature for 2 minutes.
- 11. Remove the plate containing the Ion AmpliSeq<sup>™</sup> Transcriptome library from the magnet, then add 50 µL of Low TE to the pellet to disperse the beads. Seal the plate with MicroAmp<sup>™</sup> Adhesive Film, vortex thoroughly, then centrifuge down to collect droplets.
- **12.** Place the plate on the magnet for at least 2 minutes. Transfer 45  $\mu$ L of the supernatant to new a well on the same plate.

Note: Use slightly smaller volume (45  $\mu$ L instead of 50  $\mu$ L) to avoid bead carryover during transfer. You can also leave the plate on the magnet before transferring final libraries for quantification or template preparation.

#### Quantify the library using the Agilent™ 2100 Bioanalyzer™ instrument and calculate dilution factor

- 1. Analyze 1  $\mu$ L of amplified library on the Agilent<sup>™</sup> 2100 Bioanalyzer<sup>™</sup> instrument with the Agilent<sup>™</sup> High Sensitivity DNA Kit (Cat. No. 5067-4626).
- 2. Determine the molar concentration of the amplified library using the Bioanalyzer™ software.

Note: Ensure that the upper and lower marker peaks are identified and assigned correctly. Follow the manufacturer's instructions to perform a region analysis (smear analysis) in the 125–300 bp size range.

**3.** If the library concentration is  $> 20,000$  pM, dilute the library 1:10, then repeat the quantification to obtain a more accurate measurement. Ion AmpliSeq<sup>™</sup> Transcriptome libraries typically have yields of 1,000–50,000 pM.

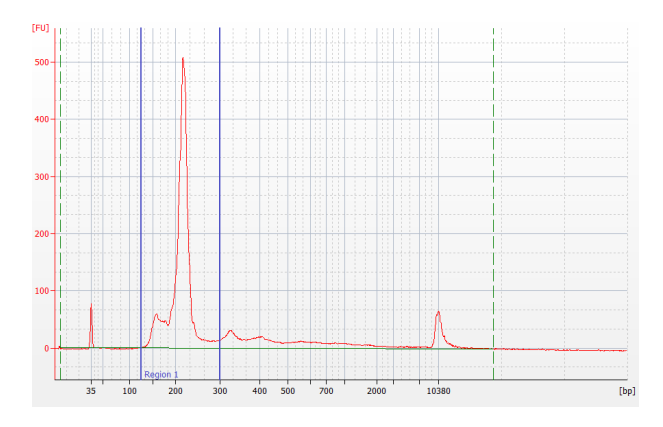

Example trace of amplified Ion AmpliSeq™ Transcriptome library.

- 4. Based on the calculated library concentration, determine the dilution that results in a concentration of ~70 pM.
- 5. Dilute library to ~70 pM as described, pool barcoded libraries by combining an equal volume of each.

## <span id="page-22-0"></span>**Templating and sequencing**

Proceed to template preparation and sequencing, using the following guidelines. Detailed information is in the user guide for your template preparation kit.

• Use the following guidelines to create a Planned Run.

#### Planned Run guidelines

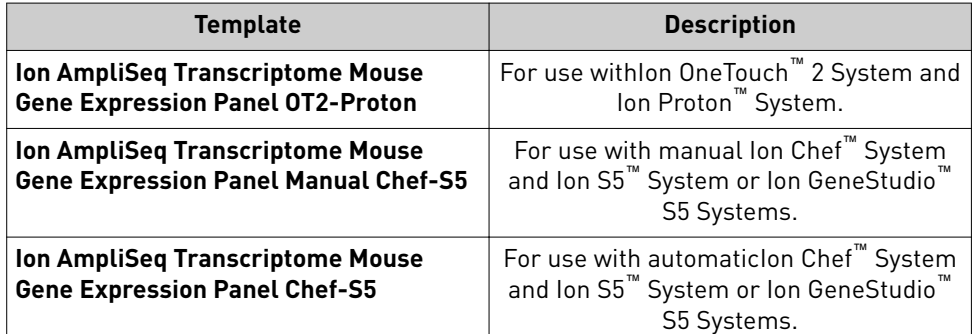

- Select the ampliSeqRNA plugin.
- (Optional) If you are using the Ion AmpliSeq $^{\text{m}}$  RNA ERCC Companion Panel, select the ERCC\_Analysis.

#### ampliSeqRNA plugin configuration

The configuration options for the ampliSeqRNA plugin are described in the following table. This plugin cannot be configured globally.

Note: You can change the **Reference Genome** used in the plugin run, if you edit the run report, then reanalyze the data (or reads) from the completed run.

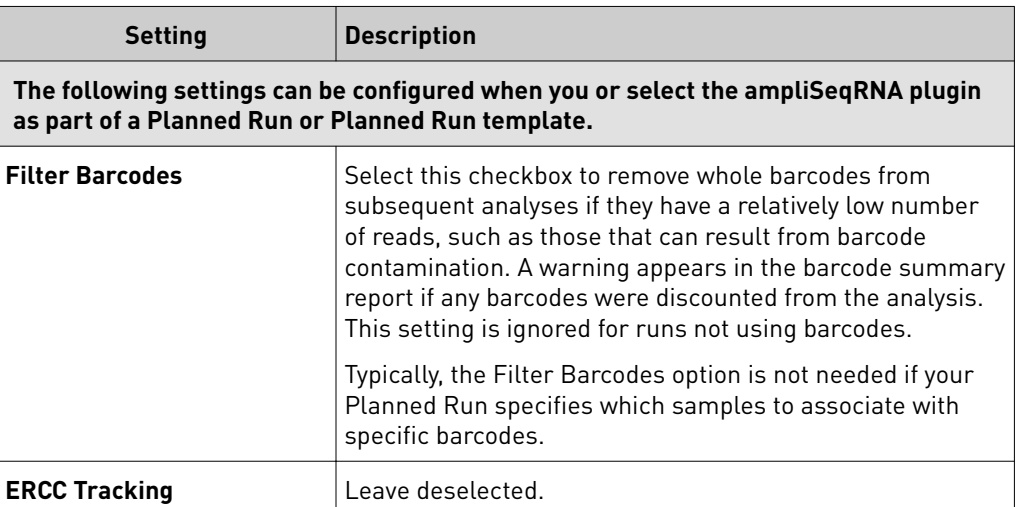

<span id="page-23-0"></span>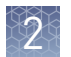

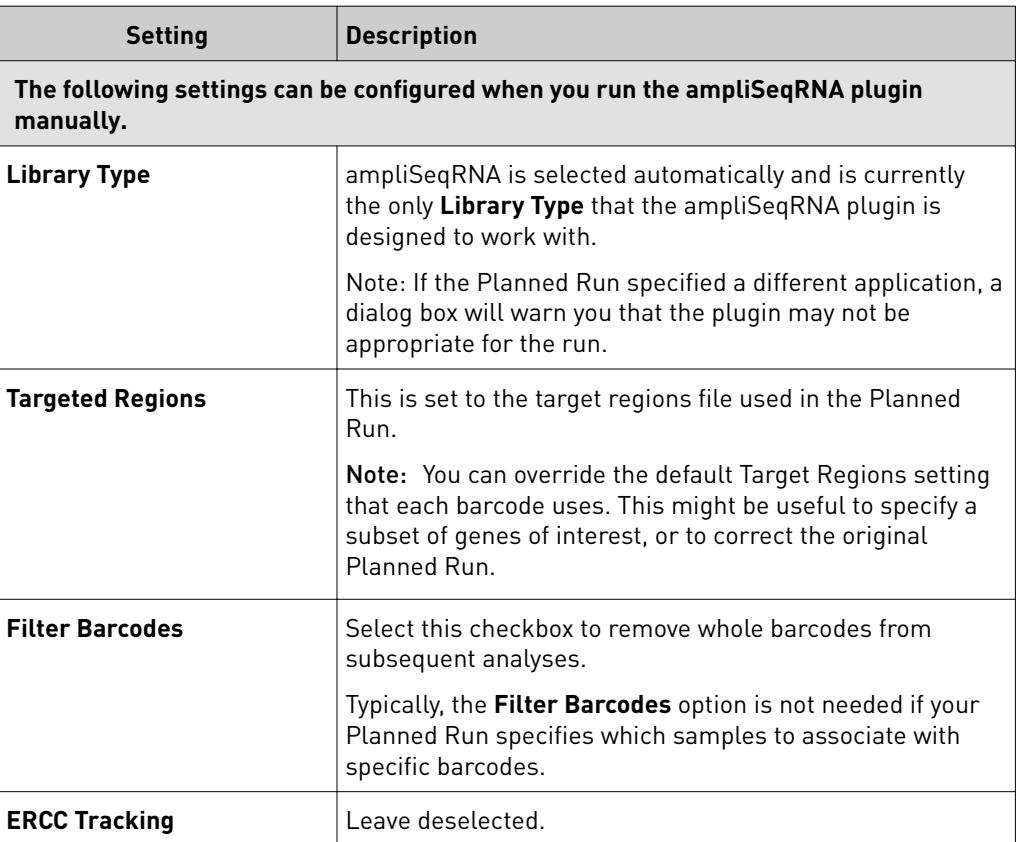

#### ERCC\_Analysis plugin configuration

Configure the ERCC\_Analysis plugin as described in the following table.

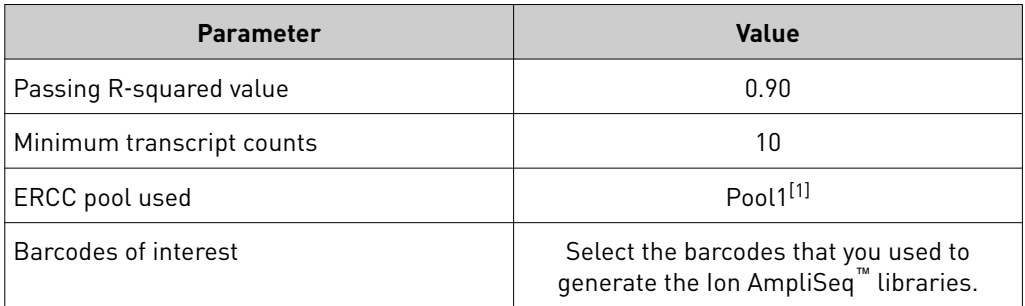

[1] Pool 1 must be used with the Ion AmpliSeq™ RNA ERCC Companion Panel.

<span id="page-24-0"></span>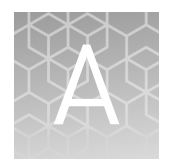

# Tips and troubleshooting

# **Troubleshooting with control RNA**

You can use Universal RNA — Mouse Normal Tissues (Biochain Institute Cat. No. R4334566-1) with the Ion AmpliSeq™ Transcriptome Mouse Gene Expression Core Panel as a general troubleshooting strategy. Use 10 ng of total RNA to follow the procedures that are outlined in this user guide. When 8 libraries are sequenced on an Ion  $PI^M$  Chip and analyzed using the ampliSeqRNA analysis plugin, you can expect about 90% of the reads on target for this control RNA library. Additionally you can expect 65-70% of the targets in this panel to be detected at  $\geq 10$  reads, representing gene expression levels covering 5 log units of dynamic range.

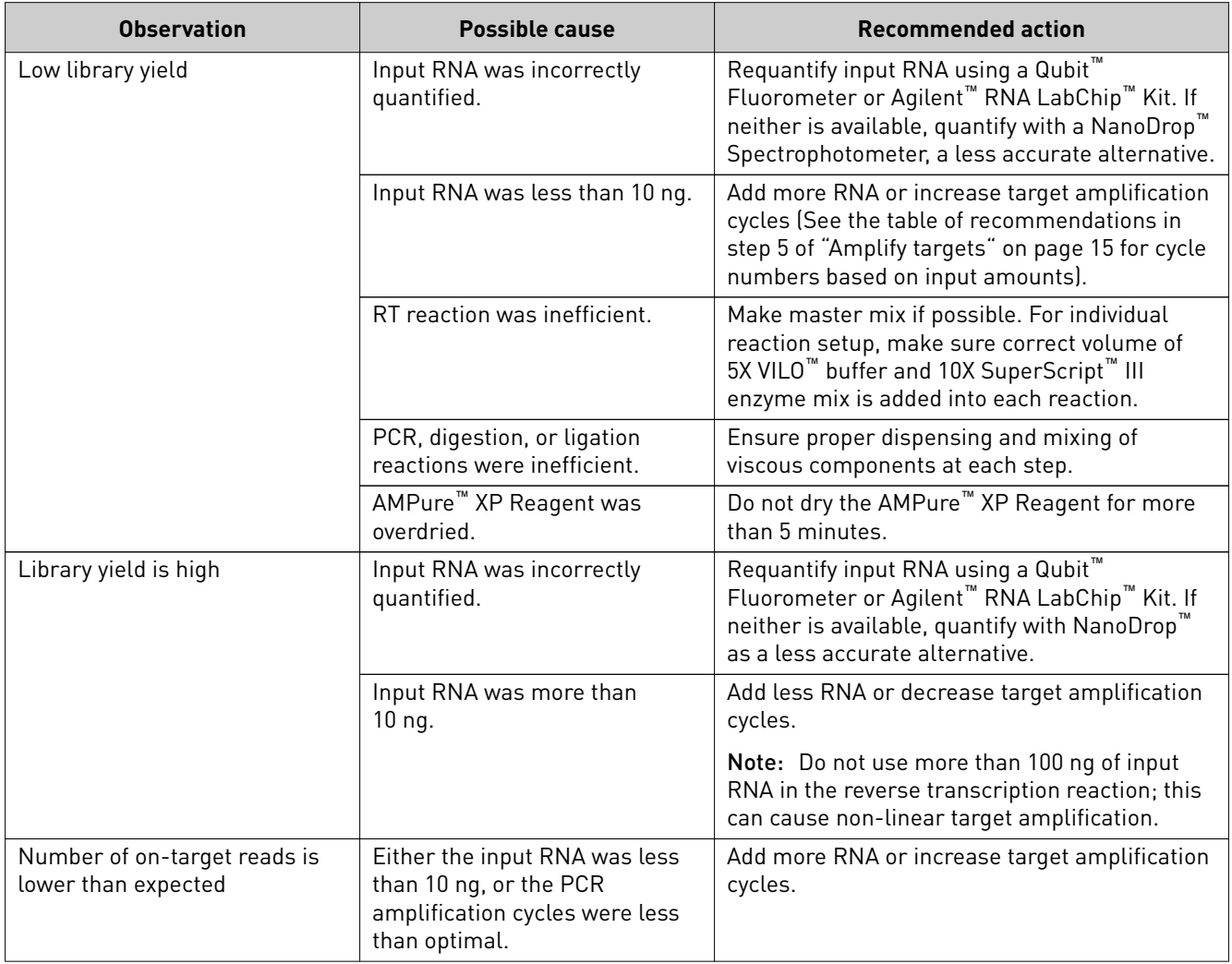

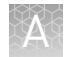

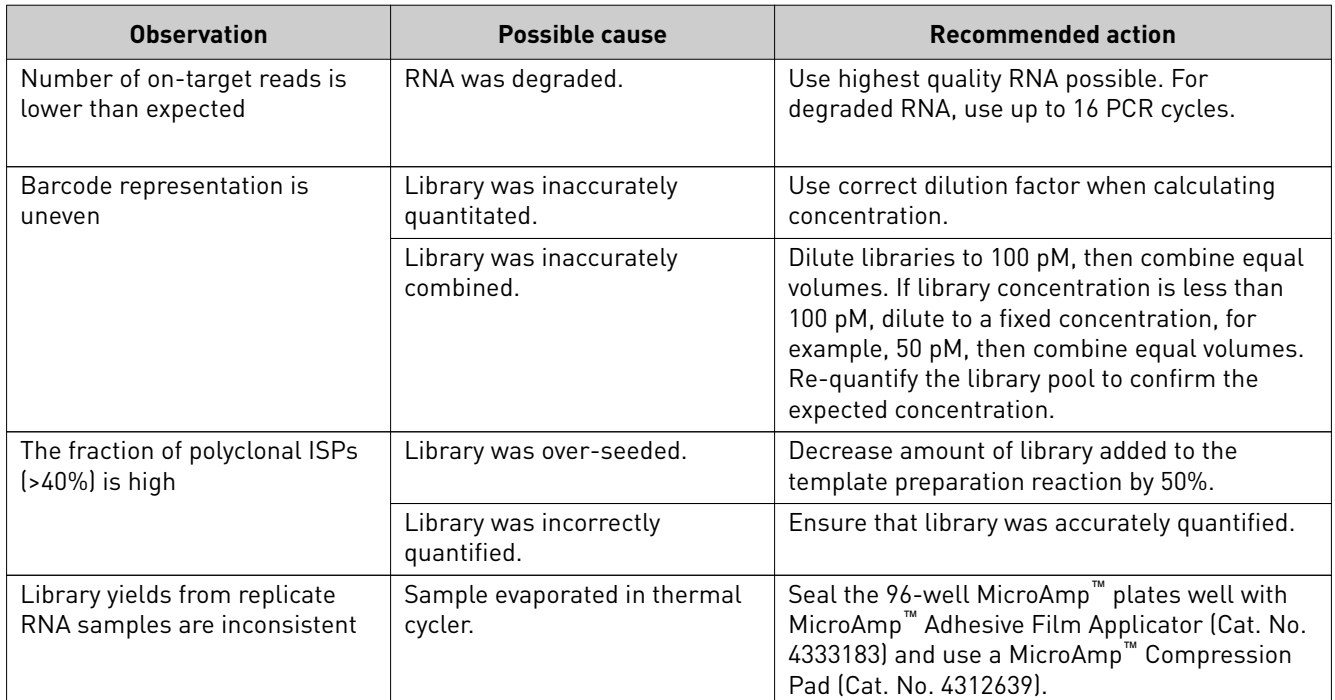

<span id="page-26-0"></span>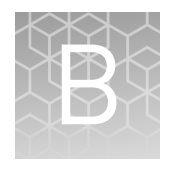

# Ion AmpliSeq™ RNA ERCC Companion Panel

**WARNING!** Read the Safety Data Sheets (SDSs) and follow the handling instructions. Wear appropriate protective eyewear, clothing, and gloves. Safety Data Sheets (SDSs) are available from **thermofisher.com/support**.

### **Product description**

The Ambion™ ERCC RNA Spike-In Mix provides a set of external RNA controls that enables performance assessment of RNA-Seq libraries in gene expression experiments on Ion Torrent™ sequencing platforms. With the addition of the Ion AmpliSeq™ RNA ERCC Companion Panel to your Ion AmpliSeq™ RNA panel, dynamic range and sensitivity can be similarly evaluated in Ion AmpliSeq™ RNA libraries that are prepared from RNA samples containing the ERCC RNA Spike-In Mix. Add ERCC RNA Spike-In Mix to each RNA sample, then amplify targets with an Ion AmpliSeq<sup>™</sup> RNA panel plus Ion AmpliSeq™ RNA ERCC Companion Panel. Sequence the libraries on an Ion PGM™, Ion Proton™, Ion S5™, Ion S5™ XL, or Ion GeneStudio™ S5 System, then compare the Spike-In Mix data to known Spike-In Mix concentrations to evaluate the dynamic range and lower limit of detection of the platform. This user guide provides guidelines for preparing and analyzing Ion AmpliSeq™ RNA libraries with the ERCC RNA Spike-In Mix and the Ion AmpliSeq™ RNA ERCC Companion Panel.

Note: For use with the Ion AmpliSeq<sup>™</sup> Transcriptome Human Gene Expression Kit<sup>[1]</sup> and Ion AmpliSeq<sup>™</sup> Transcriptome Mouse Gene Expression Kit<sup>[2]</sup> only.

### **Software compatibility**

The Ion AmpliSeq™ RNA ERCC Companion Panelis compatible with Torrent Suite™ Software version 5.10 and later and the ERCC\_Analysis plugin version 5.10.0.3 or later. Be sure to update your Torrent Server to the latest available version of Torrent Suite<sup>™</sup> Software before using this kit.

[1] Cat. Nos. A26325, A26326, A26327, and A31446 [2] Cat. Nos. A36553, A36554, A36555, and A36412

<span id="page-27-0"></span>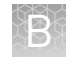

## **Contents and storage**

The Ion AmpliSeq<sup>™</sup> RNA ERCC Companion Panel provides enough reagent for 96 manual reactions or 48 automated reactions.

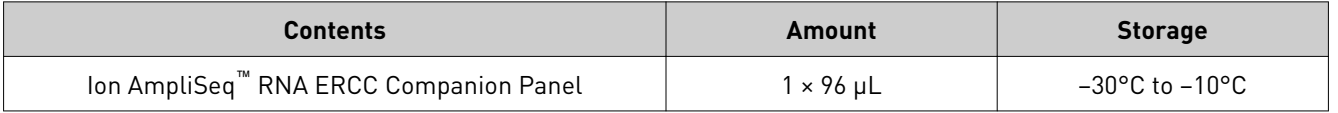

Note: The Ion AmpliSeq<sup>™</sup> RNA ERCC Companion Panel is shipped at ambient temperature. Store as indicated.

# **Required materials not supplied**

Unless otherwise indicated, all materials are available through **thermofisher.com**.

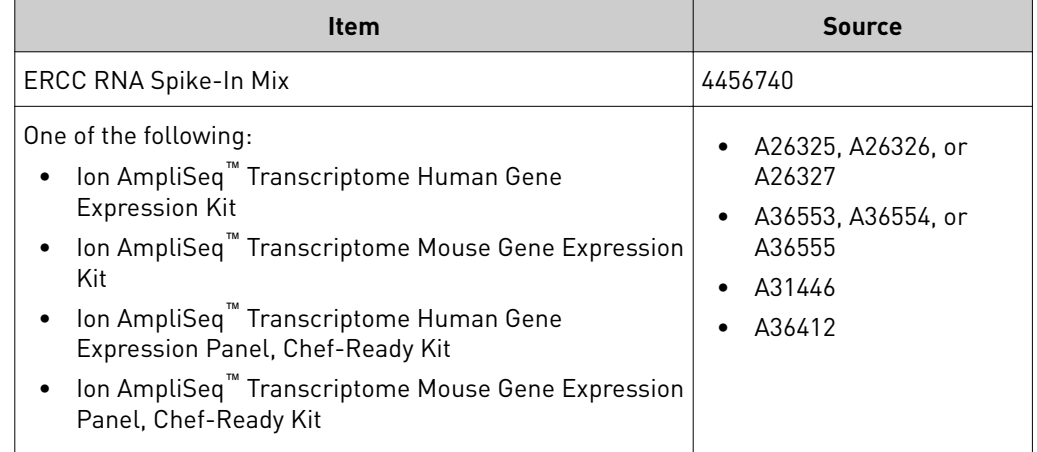

## **Before you begin**

Ensure that version 5.10.0.3 or later of the ERCC\_Analysis plugin has been installed on the Torrent Suite™ Software. This version of the plugin requires Torrent Suite™ Software version 5.10 or later.

- To confirm the version that is installed on the Torrent Suite™ Software, see [ȃConfirm ERCC\\_Analysis plugin version" on page 30.](#page-29-0)
- For instructions for installing the ERCC\_Analysis plugin, see ["Install the](#page-29-0) [ERCC\\_Analysis plugin" on page 30.](#page-29-0)

### <span id="page-28-0"></span>**Add ERCC RNA Spike-In Mix 1 to RNA samples**

IMPORTANT! Ion AmpliSeq™ RNA panel size and content, as well as starting RNA quantity and quality, affect the percentage of ERCC mapped reads in the final libraries. We recommend using the following tables as starting points. Further adjustment of amount of ERCC RNA Spike-In Mix added to each sample may be needed.

1. Determine the amount of ERCC RNA Spike-In Mix 1 to add, using the following table as a guideline.

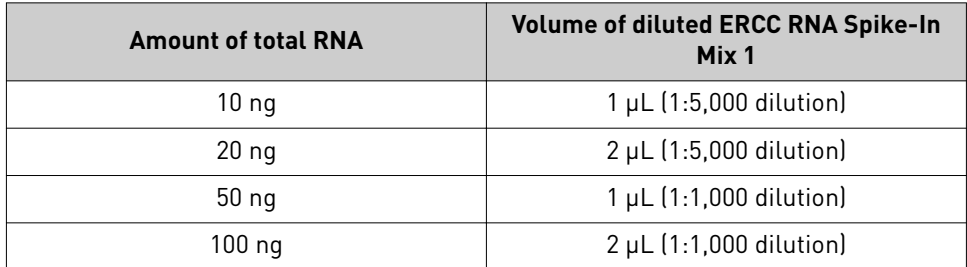

2. Prepare the appropriate dilution of ERCC RNA Spike-In Mix 1 needed using the following table. Scale the volumes accordingly if  $> 10 \mu L$  of the dilution is needed.

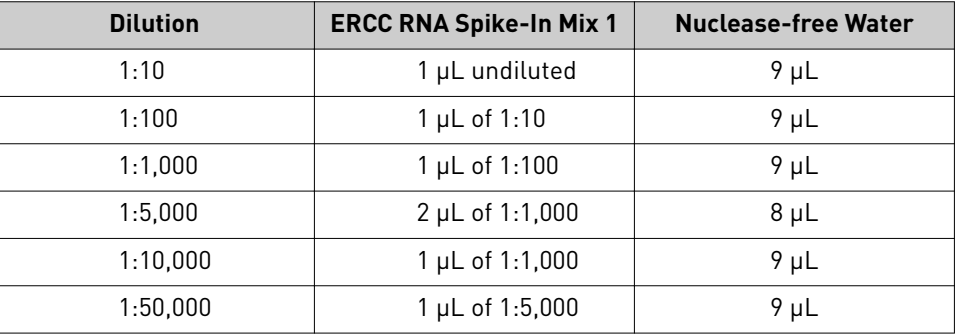

Note: Prepare a fresh dilution of the ERCC RNA Spike-In Mix for each procedure. Discard unused diluted Spike-In Mix.

3. Add the volume of the appropriate ERCC RNA Spike-In Mix 1 dilution, which is determined in step 1, to each RNA sample. Concentrate the RNA sample containing ERCC RNA Spike-In Mix 1 (centrifugal vacuum concentration recommended), if needed.

<span id="page-29-0"></span>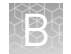

# **Add the Ion AmpliSeq**™  **RNA ERCC Companion Panel to your RNA panel**

Note: Any Ion AmpliSeq<sup>™</sup> Transcriptome Gene Expression panel can be modified through the addition of the Ion AmpliSeq™ RNA ERCC Companion Panel.

1. Add the Ion AmpliSeq™ RNA ERCC Companion Panel.

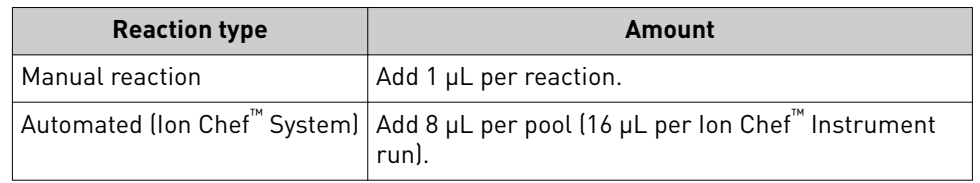

- 2. Mix thoroughly by vortexing, then centrifuge. The modified primer pools are ready to use.
- 3. Follow the standard library preparation protocol for Ion AmpliSeq™ RNA library preparation, using the change in panel volume specified in the table in step 1. Return to [step 2](#page-13-0) in ["Reverse transcribe RNA" on page 14](#page-13-0)

## **Supplemental procedures**

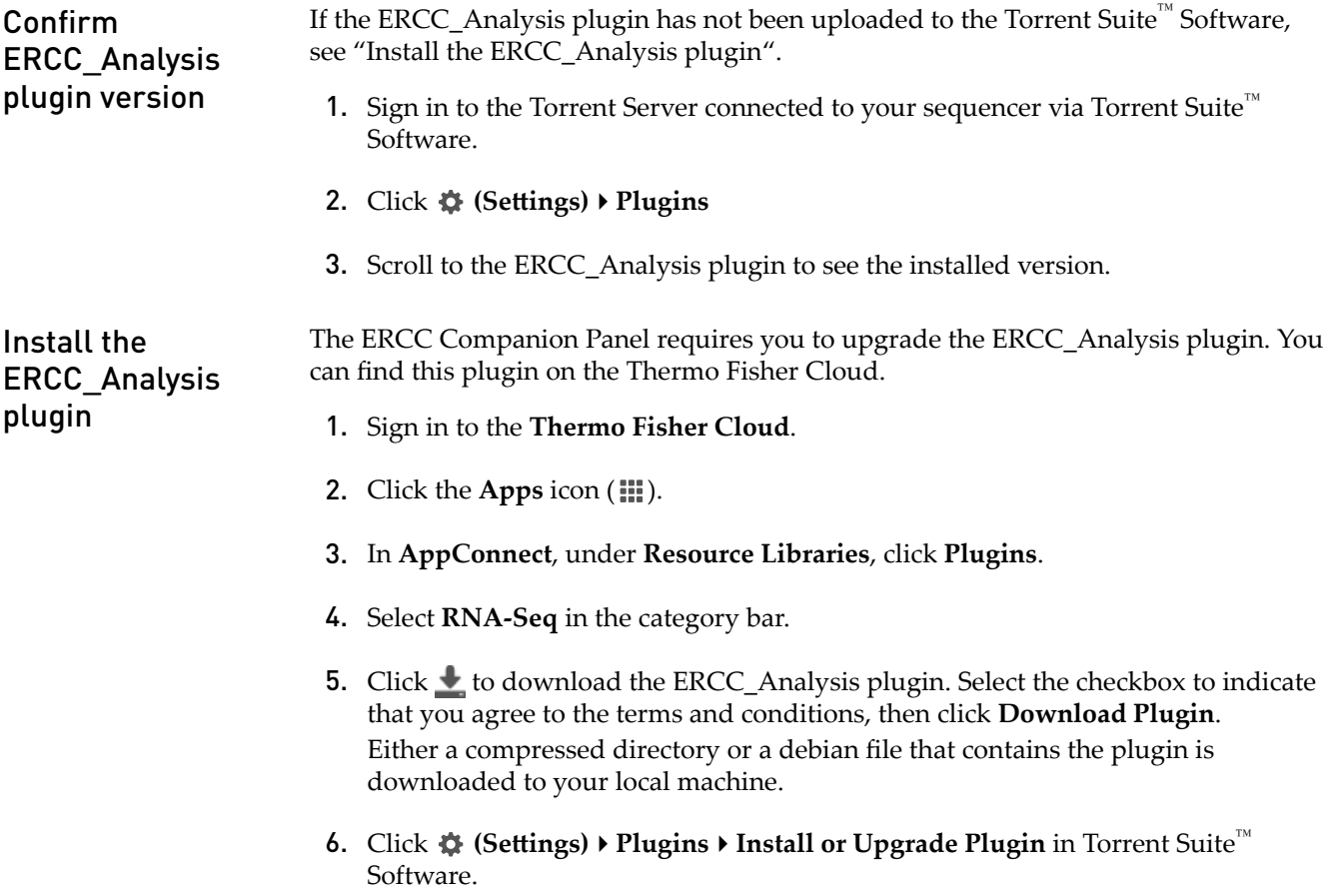

- 7. Click **Select File**, then browse to the location where you downloaded the plugin file, select the file, then click **Open**.
- 8. In the **Install or Upgrade Plugin** dialog box, click **Upload and Install**.

The plugin is now visible in Torrent Suite™ Software.

# Data analysis

<span id="page-31-0"></span>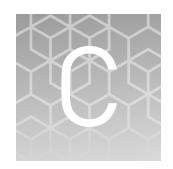

# **Review ampliSeqRNA plugin results**

The ampliSeqRNA plugin generates an initial summary report that lists the samples, the number of mapped reads, the percent of valid reads, and the percent of targets detected. A series of log2 reads-per-million (RPM) pair correlation plots are included for rapid correlation analysis. Microsoft<sup>™</sup> Excel<sup>™</sup>-compatible reports are also generated, including differential expression tables. Additional details about read coverage are also provided on a per-barcode basis, along with a list of gene annotations for each sequenced region.

After the sequencing run completes, review the plugin results in the report summary.

- 1. In the **Data** tab, click **Completed Runs & Reports**.
- 2. In the list of runs, locate the run of interest, then click the link in the **Report Name** column.
- 3. In the left navigation menu, click **ampliSeqRNA** to view the plugin results.

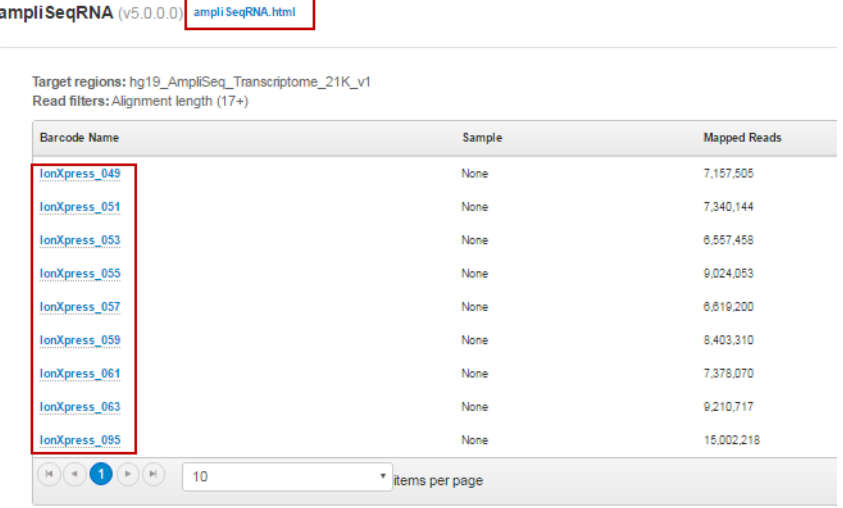

- Click the **ampliSeqRNA.html** link to open the **ampliSeqRNA Report – Barcode Summary** for all barcodes.
- In the barcode table, click individual barcode names to see the results for an individual barcode.
- Click the **Distribution Plots**, **Correlation Heatmap**, **Correlation Plot**, and **Gene Heatmap** tabs to review the data graphically.

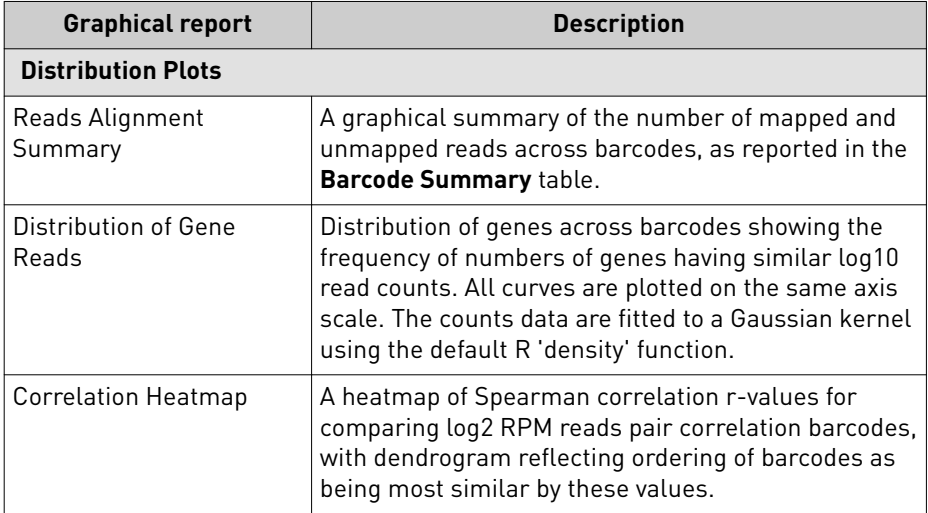

<span id="page-33-0"></span>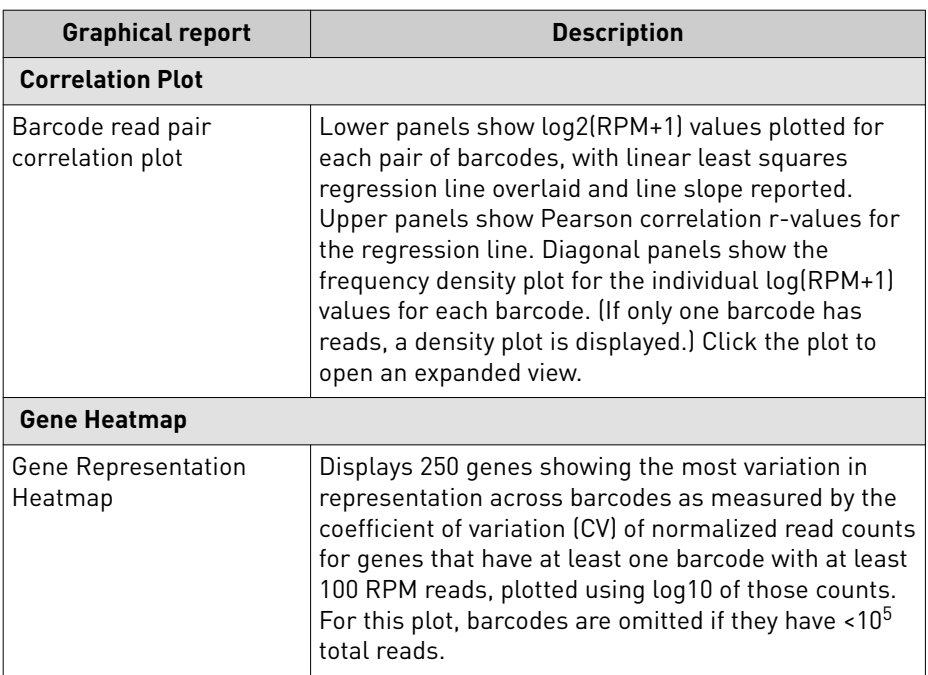

• Click the links at the bottom of the report to download associated report files.

## **View the data analysis for the ERCC RNA Spike**‑**In Mix**

1. In the Torrent Suite™ Software, navigate to **Data**4**Completed Runs & Results**, then select your run from the **Report Name** list.

The ERCC\_Analysis Plugin generates an ERCC Report as part of the run report. A sample report is shown below.

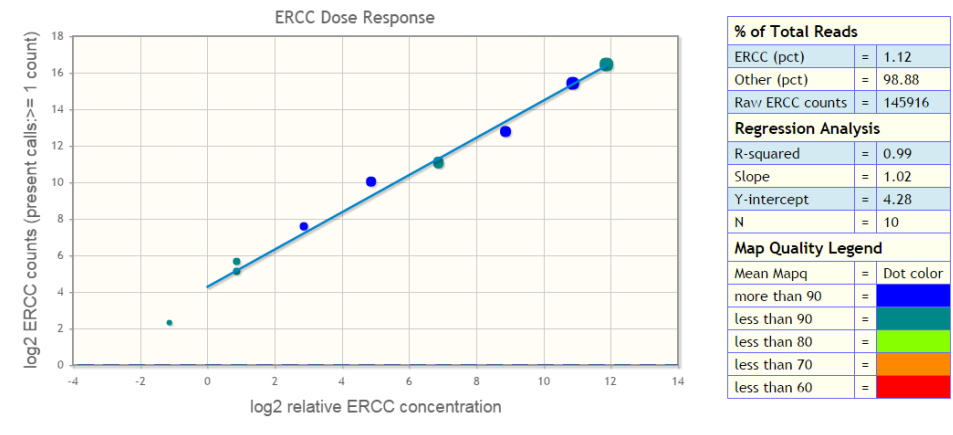

All transcripts, even those with only 1 count, were used in calculating R-squared

- 2. If you did not select the ERCC\_Analysis plugin when setting up the Planned Run, run the plugin.
	- a. Click **Select Plugins to Run**4**ERCC\_Analysis**

b. In the plugin configuration dialog, select appropriate parameters, then click **Submit**.

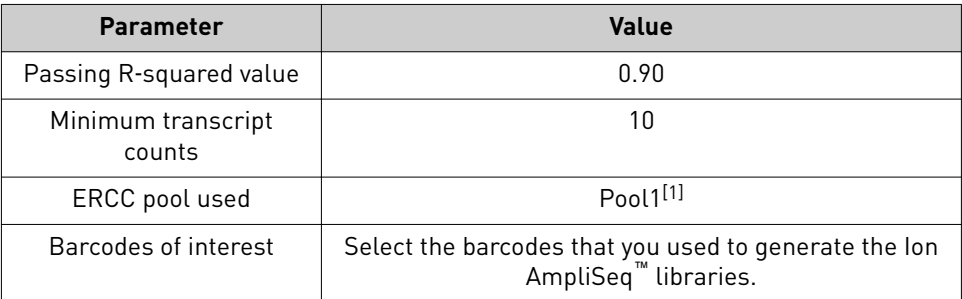

[1] Pool 1 must be used with the Ion AmpliSeq™ RNA ERCC Companion Panel.

3. In the ERCC\_Analysis section of the run report, Click a Barcode Name to view a regression plot of ERCC target read number versus relative concentration, with statistics, for the barcoded library you selected.

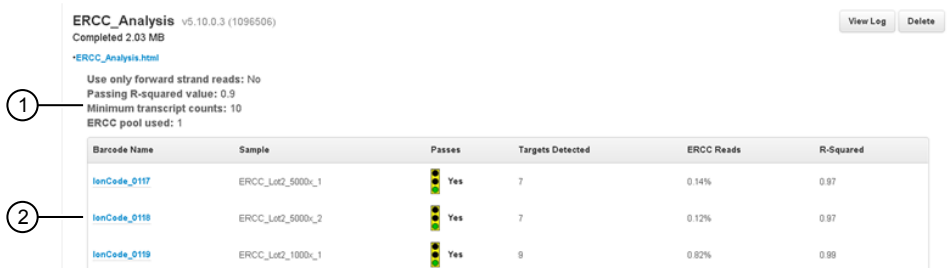

1 ERCC\_Analysis plugin parameters

2 Barcode names for individual barcoded libraries

4. *(Optional)* Scroll on a data point to view details for that ERCC transcript.

Note: For a manual run of the ERCC\_Analysis plugin, the counts per ERCC transcript are downloadable from the plugin output for each individual Ion AmpliSeq™ library. These counts can be easily compared to the concentrations provided in the following table.

ERCC RNAs targeted by the Ion AmpliSeq™ RNA ERCC Companion Panel and their concentrations in ERCC RNA Spike-In Mix 1.

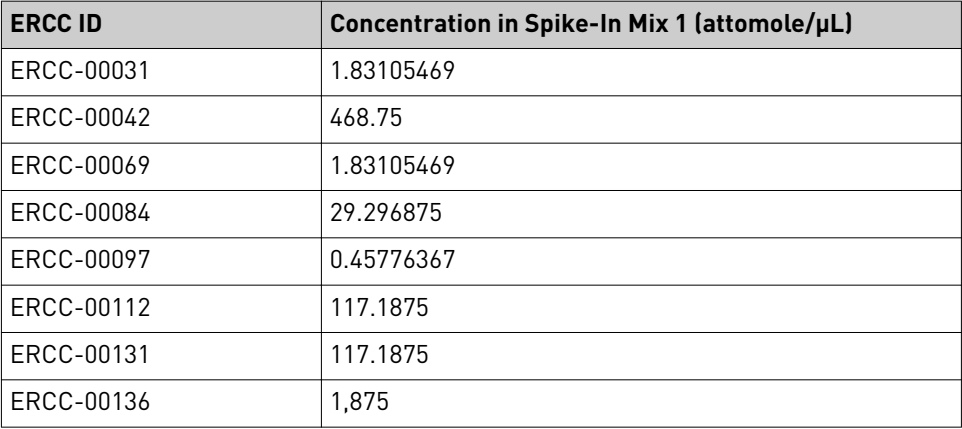

<span id="page-35-0"></span>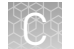

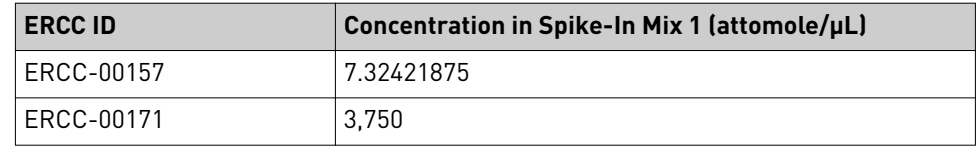

Note: For more information, see the *ERCC RNA Spike-In Control Mixes User Guide* (Pub. No. 4455352).

# **Analyze Ion AmpliSeq**™  **data using the Applied Biosystems**™ **Transcriptome Analysis Console**

The Transcriptome Analysis Console (TAC) is used for the following types of analyses.

- Gene and Alternative Splicing analysis
- Comparison of genes from different samples
- 1. *(Optional)* To download the Transcriptome Analysis Console, search  **www.thermofisher.com** for *Transcriptome Analysis Console*, then follow the instructions on the product page to download the software.
- 2. In the **Data** tab, click **Completed Runs & Reports**, then select your completed run.
- 3. In the **Plugin** section, click **ampliSeqRNA.html** to open the ampliSeq plugin report.

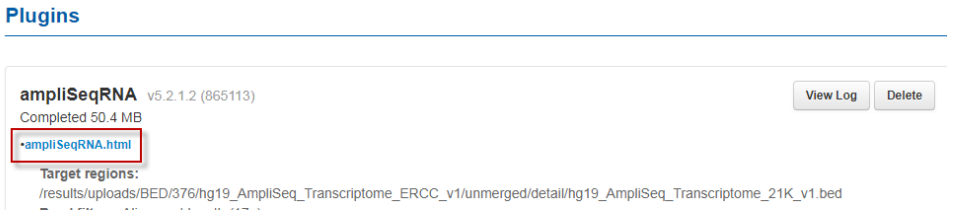

4. In the **ampliSeqRNA Report** dialog, scroll to the bottom, then click **Download CHP** files normalized by RPM.

Note: Although the TAC can use CEL or CHP (CodeHealer Project) files, Torrent Suite<sup>™</sup> Software generates only CHP files.

- 5. Open ZIP archive, then save.
- 6. Download AmpliSeq\_Mouse\_Transcriptome\_V1.transcript.csv and AmpliSeq\_Mouse\_Transcriptome\_V1.TAC\_ARRAY\_CONFIG files from **AmpliSeq.com**.
	- a. Log into **AmpliSeq.com**.
	- b. Enter *mouse transcriptome* in the search box.
	- c. Select **Ampl\_Mouse\_Trans**.
- d. In the next screen, scroll to the bottom, then click **Download panel files**.
- e. In the Download Panel Files dialog, click **Download Now**.
- 7. Save all of the files in the TacLibraries directory that you selected in the **Preferences** tab of the TAC.
- 8. Follow the instructions in the *Transcriptome Analysis Console (TAC) User Guide* (Pub. No. 703150, www.thermofisher.com).

# Safety

<span id="page-37-0"></span>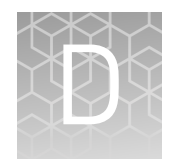

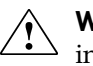

**WARNING! GENERAL SAFETY.** Using this product in a manner not specified in the user documentation may result in personal injury or damage to the instrument or device. Ensure that anyone using this product has received instructions in general safety practices for laboratories and the safety information provided in this document.

- **·** Before using an instrument or device, read and understand the safety information provided in the user documentation provided by the manufacturer of the instrument or device.
- **·** Before handling chemicals, read and understand all applicable Safety Data Sheets (SDSs) and use appropriate personal protective equipment (gloves, gowns, eye protection, and so on). To obtain SDSs, see the "Documentation and Support" section in this document.

## <span id="page-38-0"></span>**Chemical safety**

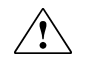

**WARNING! GENERAL CHEMICAL HANDLING.** To minimize hazards, ensure laboratory personnel read and practice the general safety guidelines for chemical usage, storage, and waste provided below. Consult the relevant SDS for specific precautions and instructions:

- **·** Read and understand the Safety Data Sheets (SDSs) provided by the chemical manufacturer before you store, handle, or work with any chemicals or hazardous materials. To obtain SDSs, see the "Documentation and Support" section in this document.
- **·** Minimize contact with chemicals. Wear appropriate personal protective equipment when handling chemicals (for example, safety glasses, gloves, or protective clothing).
- **·** Minimize the inhalation of chemicals. Do not leave chemical containers open. Use only with adequate ventilation (for example, fume hood).
- **·** Check regularly for chemical leaks or spills. If a leak or spill occurs, follow the manufacturer's cleanup procedures as recommended in the SDS.
- **·** Handle chemical wastes in a fume hood.
- **·** Ensure use of primary and secondary waste containers. (A primary waste container holds the immediate waste. A secondary container contains spills or leaks from the primary container. Both containers must be compatible with the waste material and meet federal, state, and local requirements for container storage.)
- **·** After emptying a waste container, seal it with the cap provided.
- **·** Characterize (by analysis if necessary) the waste generated by the particular applications, reagents, and substrates used in your laboratory.
- **·** Ensure that the waste is stored, transferred, transported, and disposed of according to all local, state/provincial, and/or national regulations.
- **· IMPORTANT!** Radioactive or biohazardous materials may require special handling, and disposal limitations may apply.

<span id="page-39-0"></span>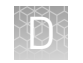

# **Biological hazard safety**

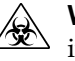

**WARNING! BIOHAZARD.** Biological samples such as tissues, body fluidsǰ infectious agents, and blood of humans and other animals have the potential to transmit infectious diseases. Conduct all work in properly equipped facilities with the appropriate safety equipment (for example, physical containment devices). Safety equipment can also include items for personal protection, such as gloves, coats, gowns, shoe covers, boots, respirators, face shields, safety glasses, or goggles. Individuals should be trained according to applicable regulatory and company/ institution requirements before working with potentially biohazardous materials. Follow all applicable local, state/provincial, and/or national regulations. The following references provide general guidelines when handling biological samples in laboratory environment.

- **·** U.S. Department of Health and Human Services, *Biosafety in Microbiological and Biomedical Laboratories (BMBL)*, 5th Edition, HHS Publication No. (CDC) 21-1112, Revised December 2009; found at:
- **[www.cdc.gov/biosafety/publications/bmbl5/BMBL.pdf](http://www.cdc.gov/biosafety/publications/bmbl5/BMBL.pdf) ·** World Health Organization, *Laboratory Biosafety Manual*, 3rd Edition, WHO/CDS/CSR/LYO/2004.11; found at:

**[www.who.int/csr/resources/publications/biosafety/Biosafety7.pdf](http://www.who.int/csr/resources/publications/biosafety/Biosafety7.pdf)**

# Documentation and support

### <span id="page-40-0"></span>**Customer and technical support**

Visit **thermofisher.com/support** for the latest service and support information.

- Worldwide contact telephone numbers
- Product support information
	- Product FAQs
	- Software, patches, and updates
	- Training for many applications and instruments
- Order and web support
- Product documentation
	- User guides, manuals, and protocols
	- Certificates of Analysis
	- Safety Data Sheets (SDSs; also known as MSDSs)

Note: For SDSs for reagents and chemicals from other manufacturers, contact the manufacturer.

### **Limited product warranty**

Life Technologies Corporation and/or its affiliate(s) warrant their products as set forth in the Life Technologies' General Terms and Conditions of Sale found on Life Technologies' website at www.thermofisher.com/us/en/home/global/ **[terms-and-conditions.html](http://www.thermofisher.com/us/en/home/global/terms-and-conditions.html)**. If you have any questions, please contact Life Technologies at www.thermofisher.com/support.

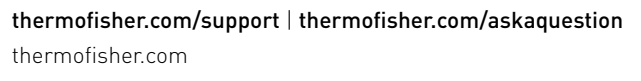

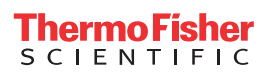